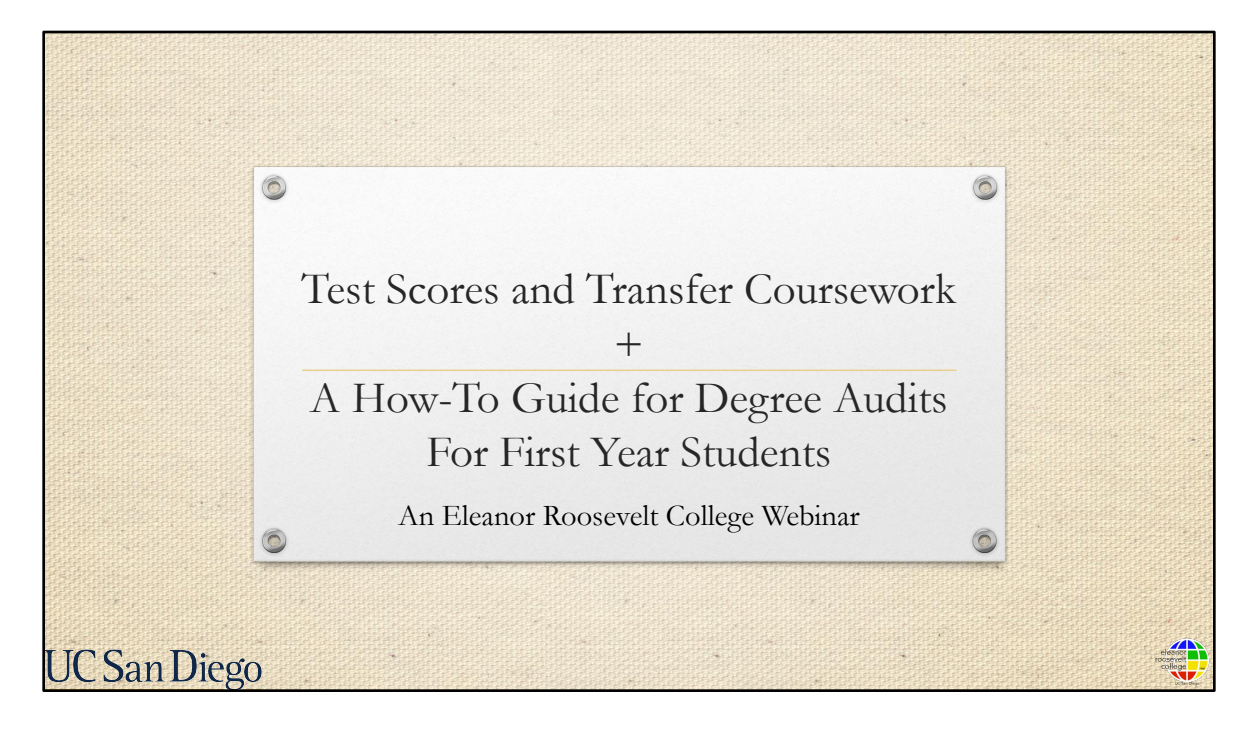

Welcome! This webinar is brought to you by ERC Academic Advising.

Today we'll be discussing how to use your test scores and transfer coursework to choose courses for Fall quarter as well as how to use a tool available to you called the Degree Audit. Along the way, we will also show you other tools to prepare you for Fall course enrollment. This presentation will be recorded and emailed in August.

We have one hour for this webinar and will be answering questions at the end. Keep in mind all questions submitted to the webinar are visible to other participants.

As mentioned, due to Federal Law that protects students' privacy and records, we can't discuss or answer specific questions about your records without written consent. But we'll do our best to generalize and answer as many questions as we can during this time. By registering for this webinar, you are acknowledging that your name and questions will be visible to ERC Academic Advising and other attendees in the session.

Let's get started!

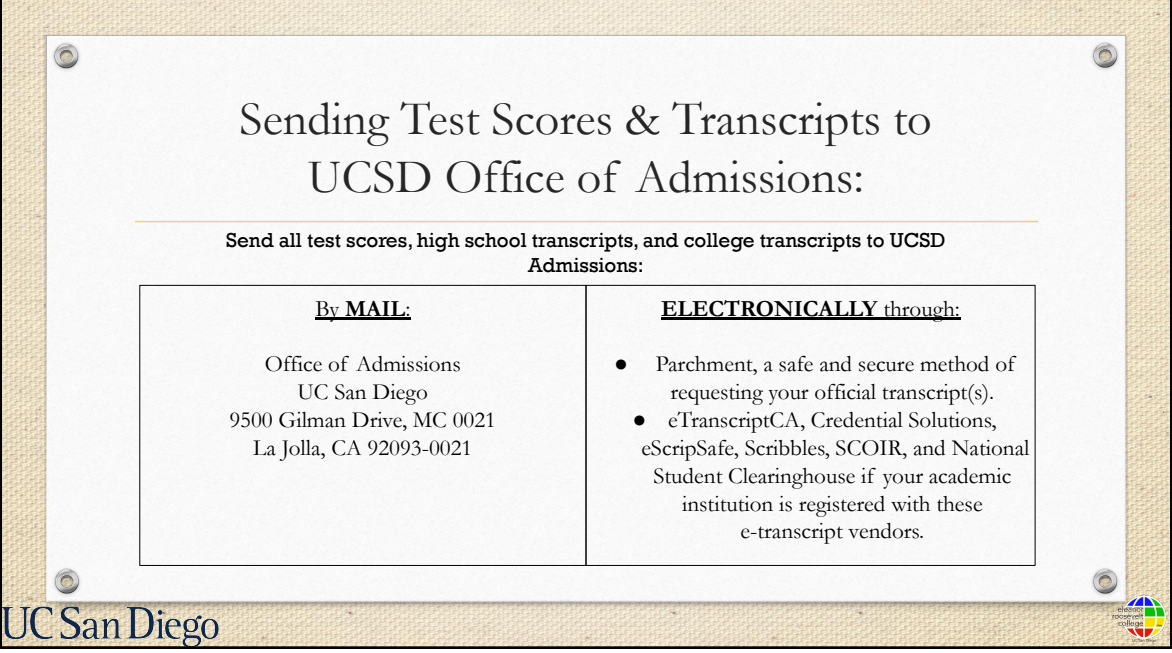

We'll first begin with discussing transcripts and test scores.

If you sent your test scores and official transcripts to UCSD Office of Admissions by **July 1<sup>st</sup>**, they should be posted to your UCSD records by the time you enroll in August.

If you sent them AFTER the July  $1<sup>st</sup>$  deadline, you don't need to re-send them but they may be posted late on your academic records.

If you didn't send them at all, you may send them by using one of the methods above. It must be sent directly to the UC San Diego Office of Admissions. Please note that the UCSD Office of Admissions prefers electronic transcripts to expedite processing transfer coursework so we strongly recommend that method if you have the option. Be sure to submit as soon as possible.

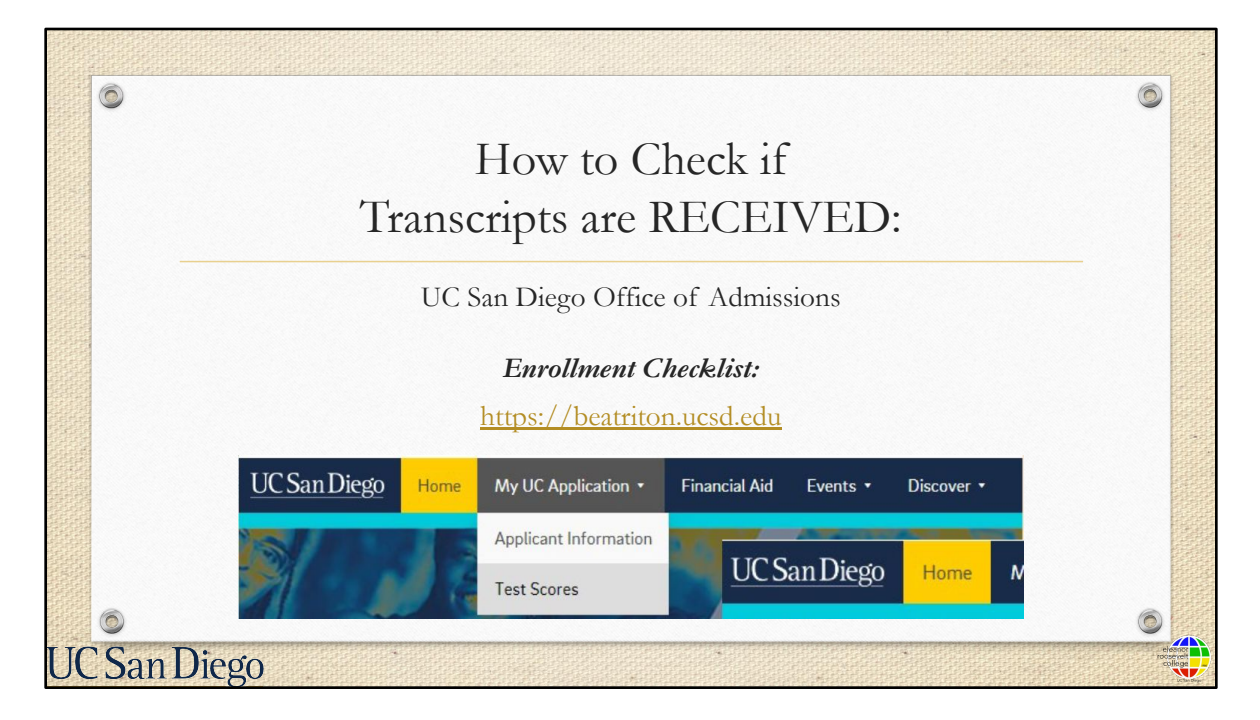

To find out if your test scores and transfer coursework have been received by UCSD Office of Admissions, you may check your Enrollment Checklist by going to [https://beatriton.ucsd.edu](https://beatriton.ucsd.edu/apply/status)

Under the "My UC Application" header, you should be able to find a tab that says "Test scores".

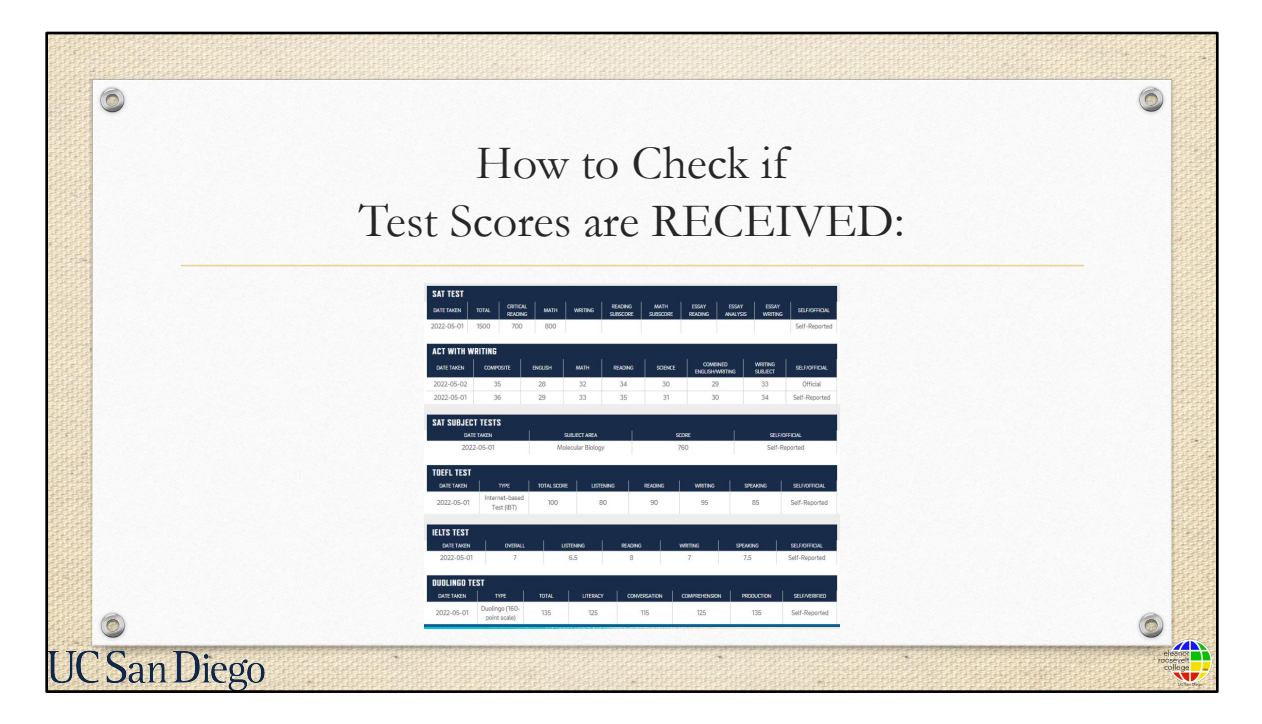

From there, you can also see a display of your self-reported and official test scores on file.

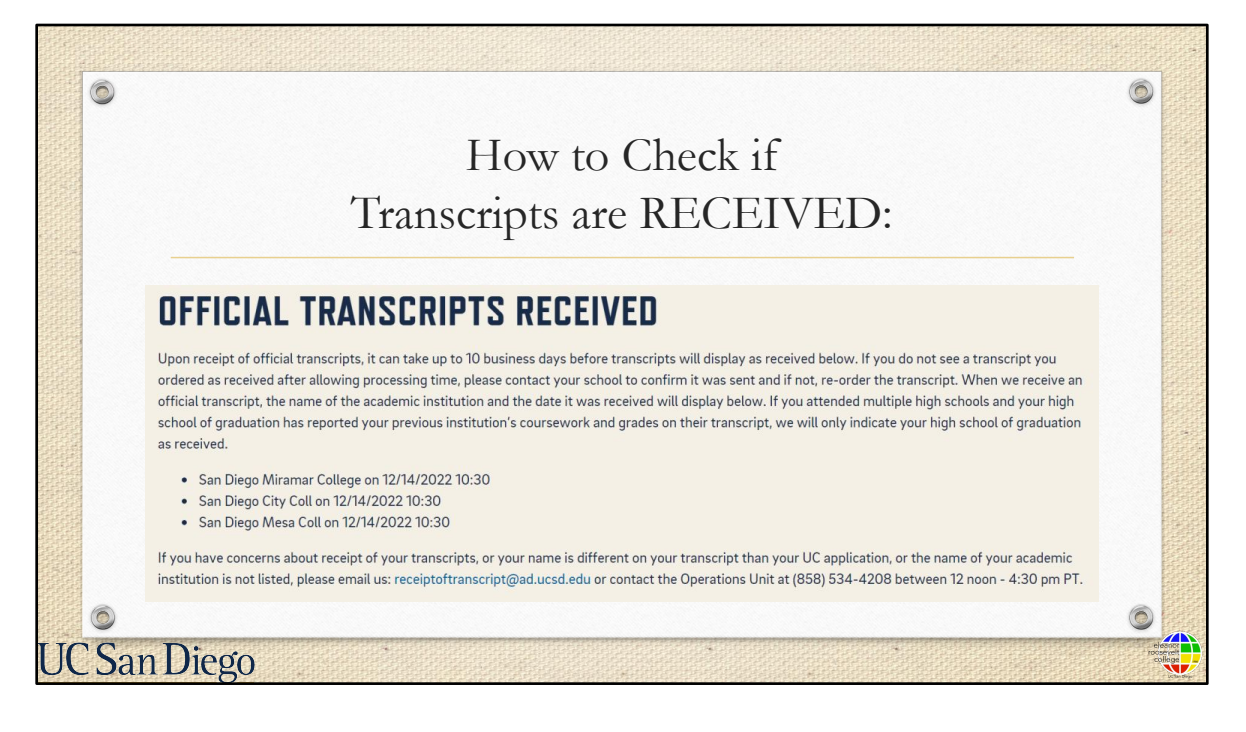

There is also a specific area where you are check if your official transcripts have been received. Please remember that although your transcript may have been received, it may still be in the process of being evaluated by the Admissions Office but they will try to get your classes posted before enrollment. We will go over what steps to take in our next webinar series about the "Enrollment Guidance" if your classes are not posted by your fall enrollment.

## How to send AP Scores:

If you took Advanced Placement exams that are not currently reflected in your Triton Checklist (under the Tests and Transcripts area) please follow these steps immediately:

1. Sign into My AP using your College Board account username and password.

2. Select the link for My AP Profile.

3. Click on the tab that says "Score Send".

Confirm you are using school code 004836 to have them sent to UC San Diego

**San Diego** 

 $\widehat{\circ}$ 

If you took Advanced Placement exams that are not currently reflected in your Triton Checklist (under the Tests and Transcripts area) please follow these steps immediately:

- 1. Sign into My AP using your College Board account username and password.
- 2. Select the link for My AP Profile.
- 3. Click on the tab that says "Score Send".

Confirm you are using school code 004836 to have them sent to UC San Diego

Receipt of these scores may affect your Fall course enrollment options. Some of these scores serve as "prerequisites" that allow you to enroll in appropriate courses. If you took AP Exams in June, you should still follow the steps above to ensure your scores are sent as soon as they are released. Similarly to what was mentioned before, sometimes there are things outside of our control, such as College Board being delayed in sending the scores over. If this occurs, and you do not have your scores posted prior to fall enrollment, you may need to submit a Pre-Authorization Enrollment request for certain classes. Again, we will go into more detail on how to do so in our next webinar.

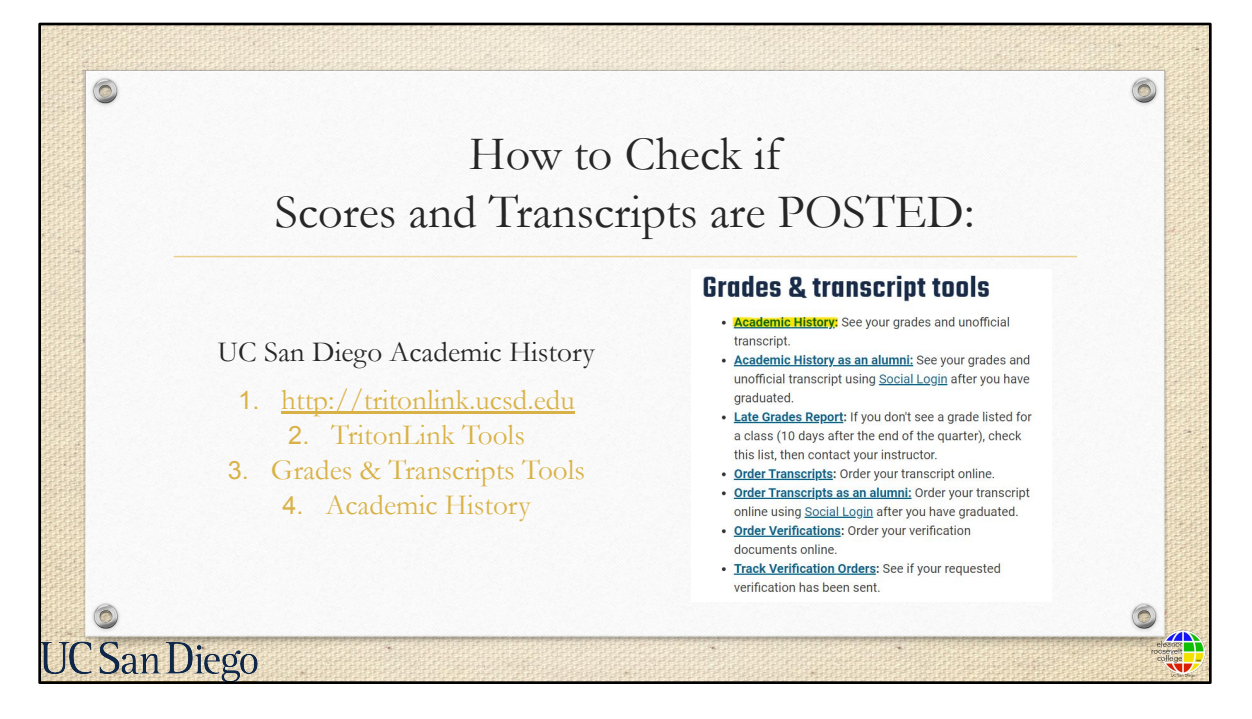

To find out if your test scores and transfer coursework have been *posted* to your UC San Diego records by UCSD Office of Admissions, check your Academic History on Tritonlink periodically.

We'll now show you really quickly how to find the Academic History using these steps.

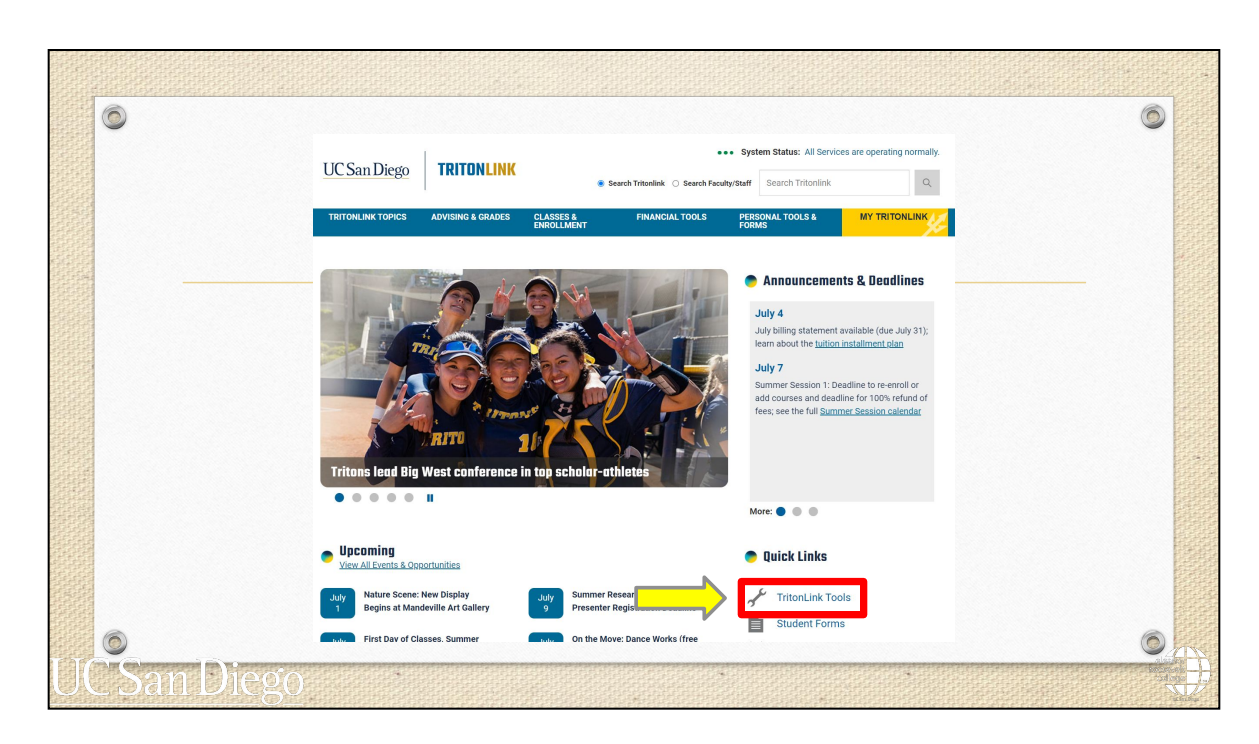

First go to: <http://tritonlink.ucsd.edu>

On the main page of TritonLink, click on the "TritonLink Tools" button

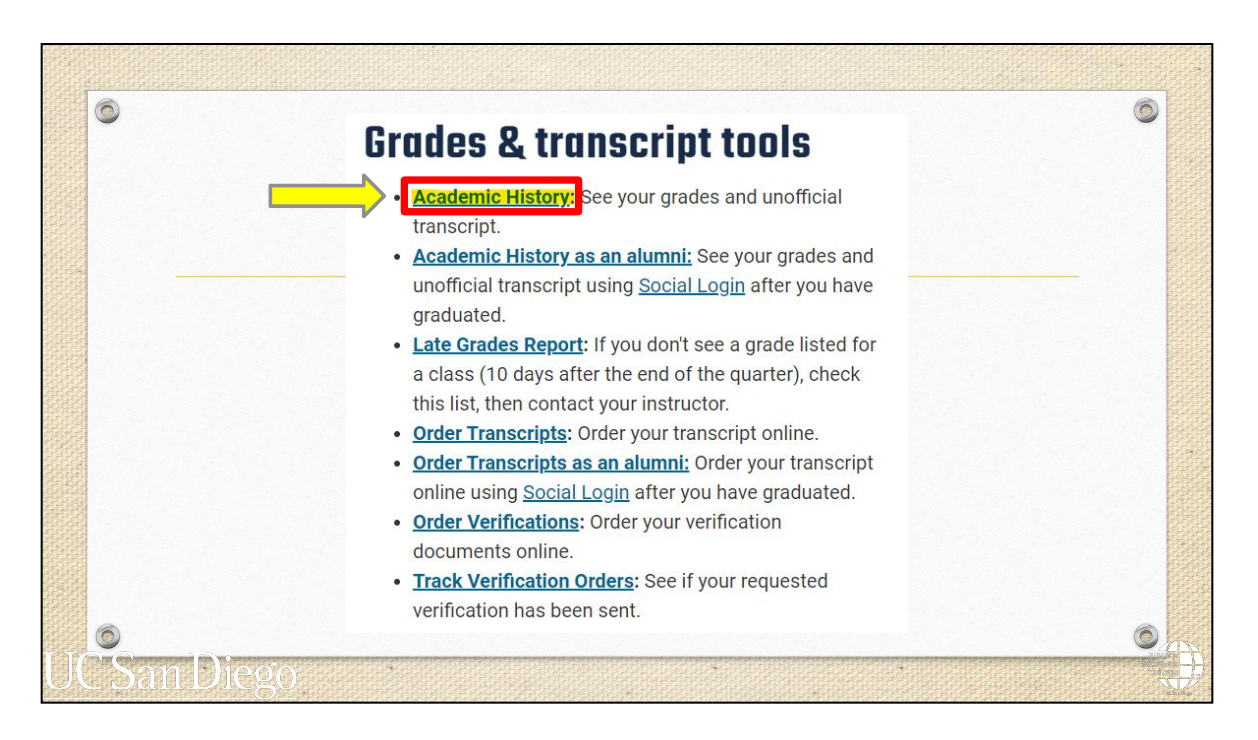

Scroll down on this page to the header: "Grades & transcripts tools" then click on the Academic History hyperlink.

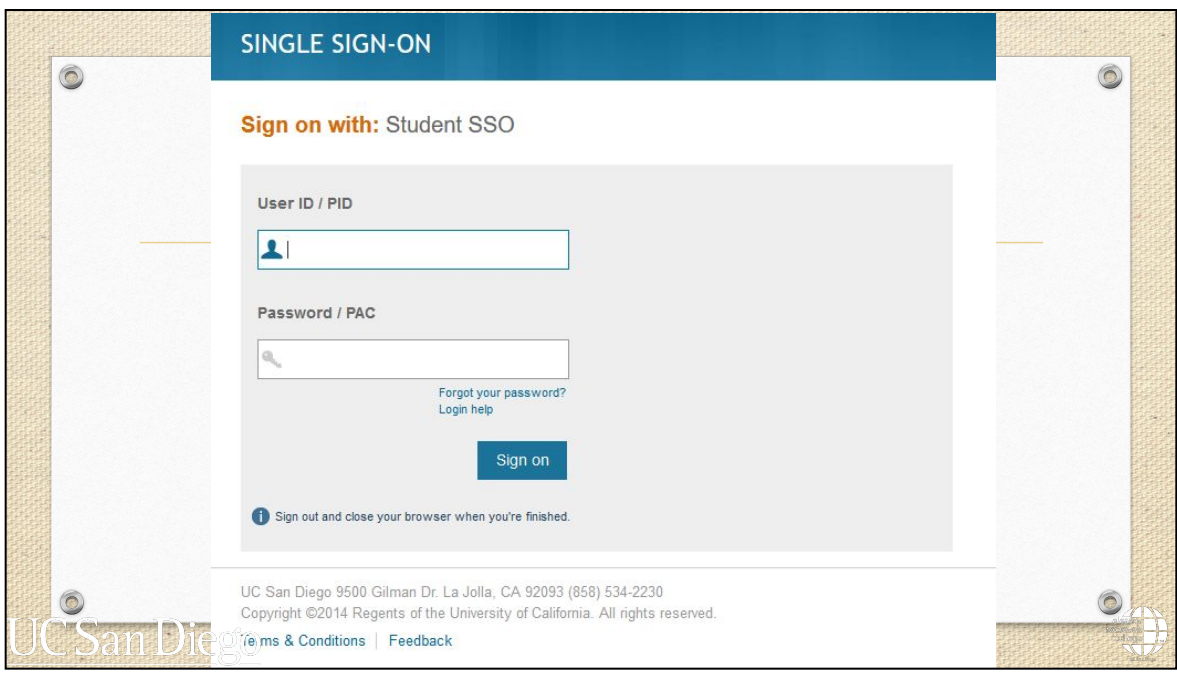

From there, enter your PID and password and click "Sign on".

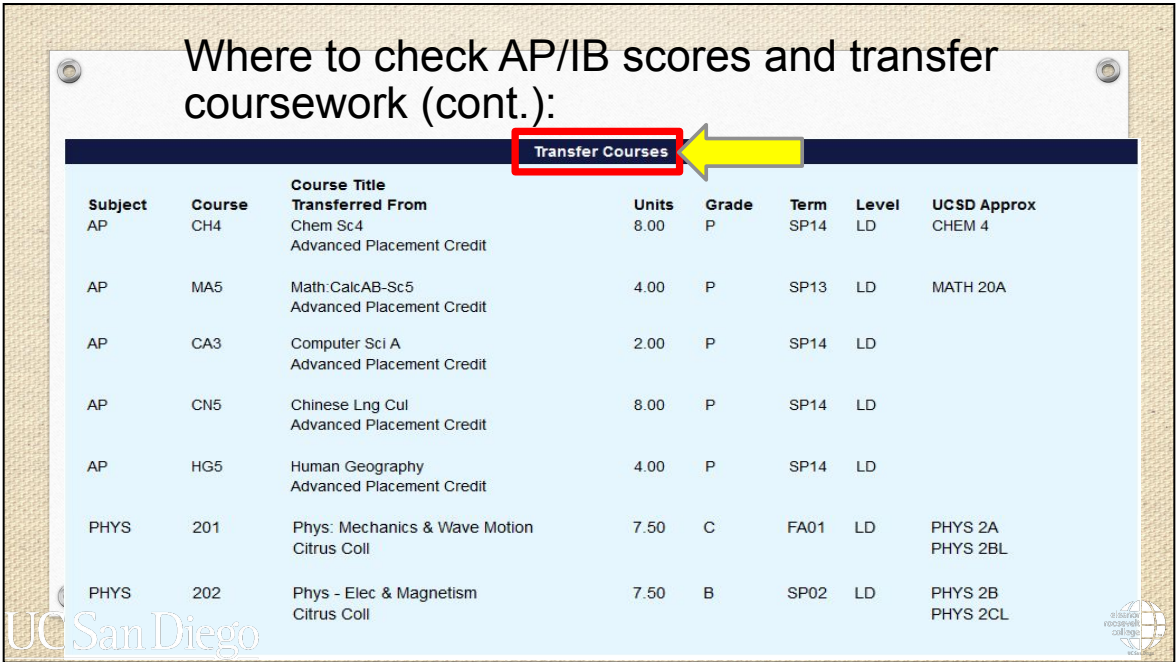

Once you're on your Academic History, you will see posted test scores and transfer coursework listed under the "Transfer Courses" section. Please note that IB scores and transfer coursework typically take longer than AP scores to process and post on your records, but they should be posted by your enrollment time if you submitted them by the July 1st deadline unless otherwise noted. Keep checking your Academic History in TritonLink to ensure it eventually gets posted.

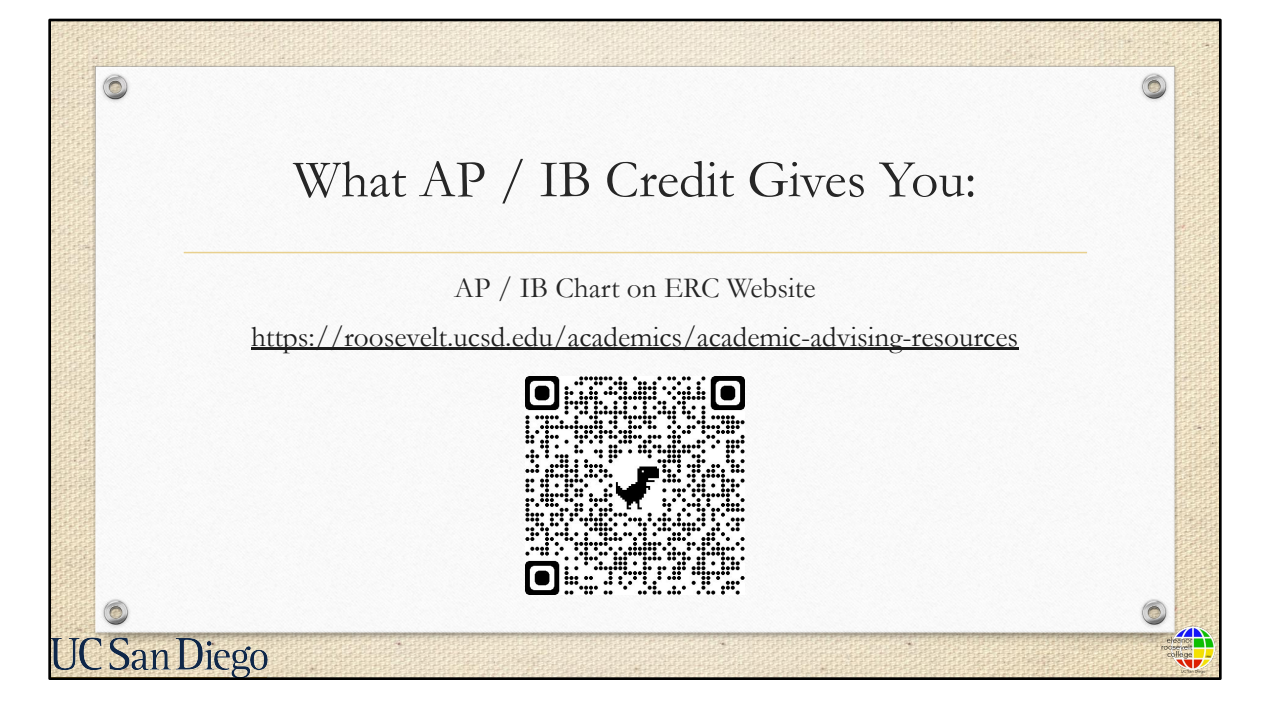

After you have checked your AP/IB test scores, you can use the ERC AP/IB chart to see which courses your test scores exempt you from. You can find this on the ERC website at [http://roosevelt.ucsd.edu](http://roosevelt.ucsd.edu/) or use the QR code on the screen.

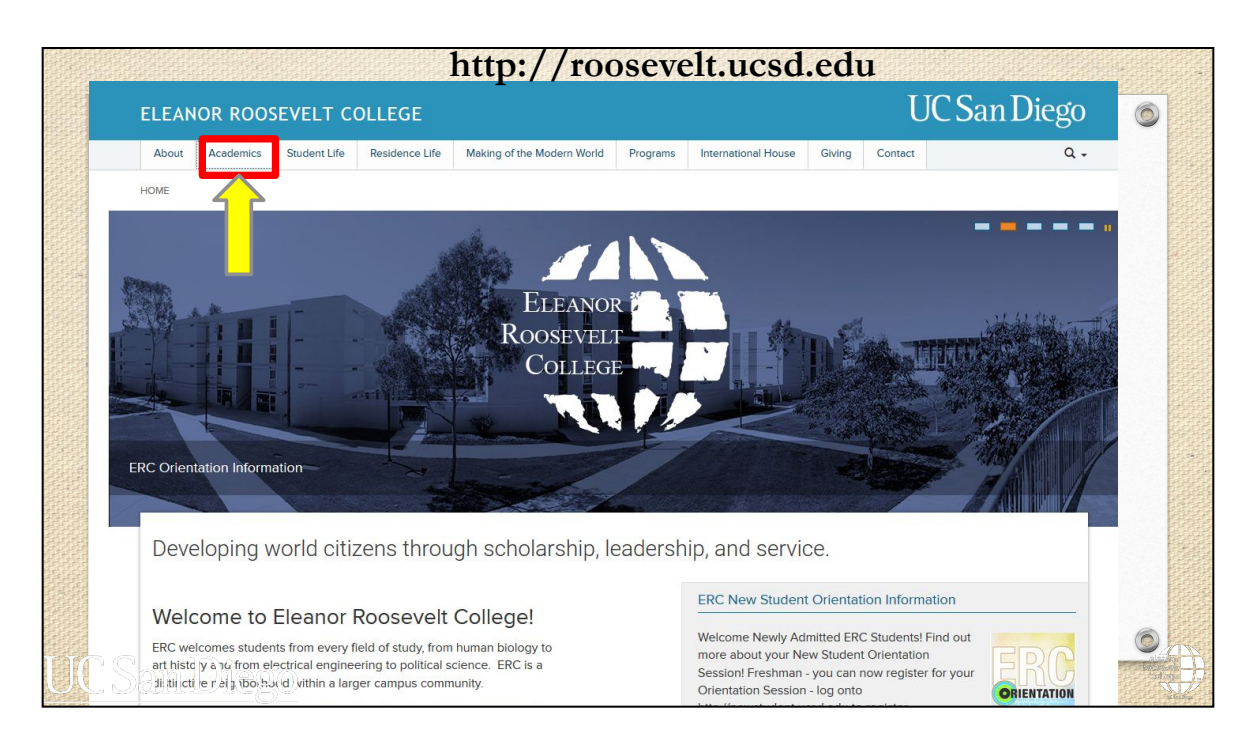

To find it directly from our website, go to the ERC homepage at [http://roosevelt.ucsd.edu,](http://roosevelt.ucsd.edu) and click on the "Academics" tab at the top of the page

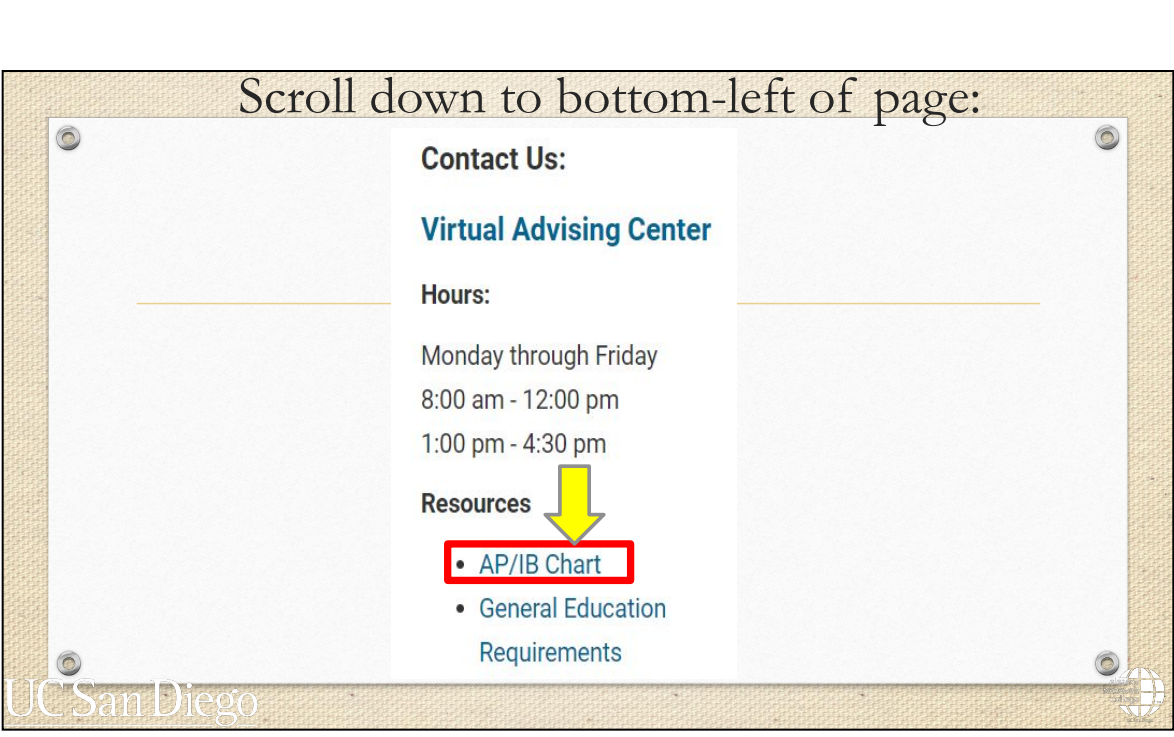

Scroll down to the bottom of the page. On the bottom left, click on the "AP/IB Chart" link.

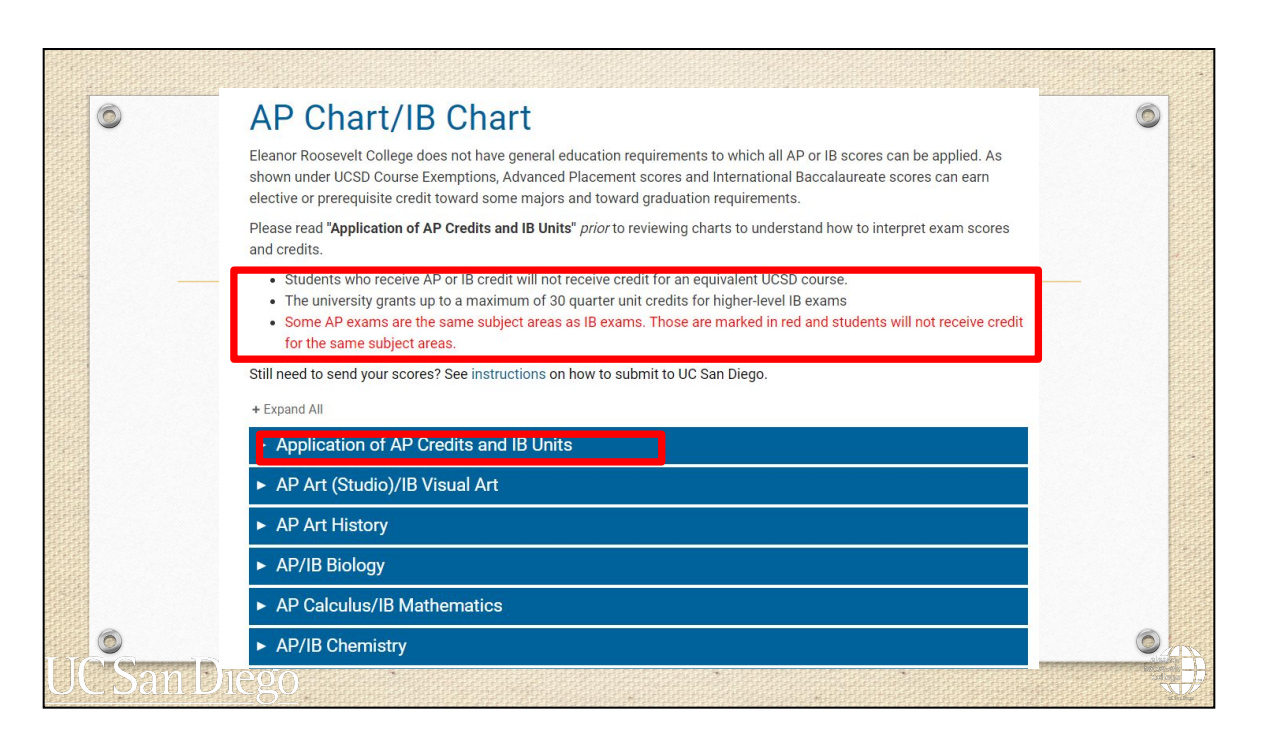

The link will bring you to this AP/IB page. Please be sure to read the disclaimers and information at the top to understand how to correctly interpret your exam scores and credits.

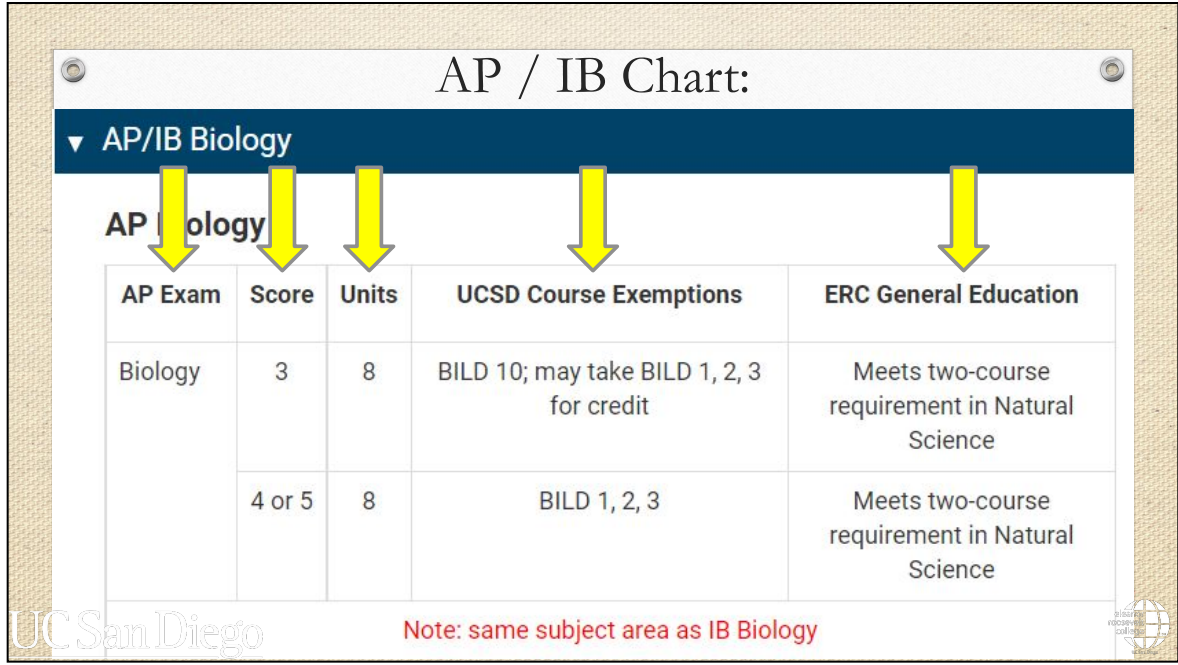

The chart is separated by subject areas. If the AP and IB exams have the same subject area, both will be listed under the same drawer.

Here's how the chart works:

- The first column on the left shows the type of exam.
- The next column shows the score.
- Next to that is the UC units that you will receive based on your score.
- After that, you will see the course exemptions that AP score will give you.
- Finally, in the last column, you will see which GEs your AP scores will fulfill.

There may be a note in red which indicates if the AP exam is the same subject area as an IB exam. Students will **not** receive credit for different tests in the same subject areas.

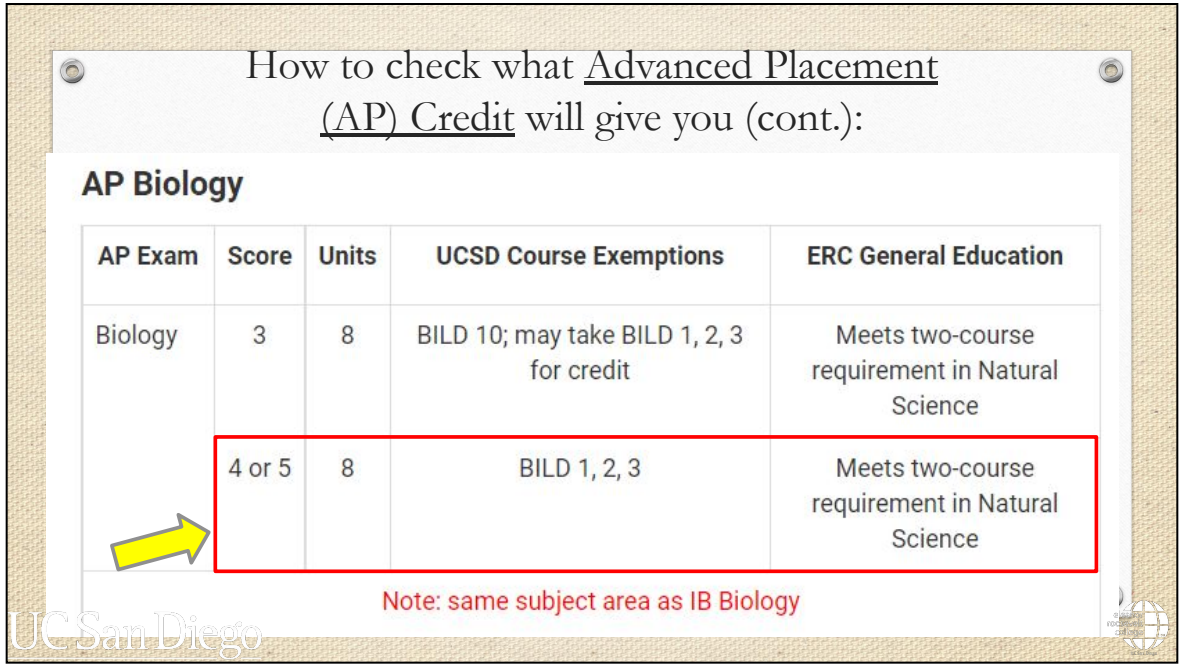

Let's look at a specific example. Here , a score of 4 or 5 on the AP Biology exam gives you 8 units of credit, exempts you from BILD 1, 2, and 3, at UC San Diego, and satisfies the two-course requirement for the ERC [Natural Science General Education](http://roosevelt.ucsd.edu/academics/gen-ed/index.html) requirement.

Some of you might think that you may need to repeat courses that your AP credit exempts you from. However, if you are already exempt from a UCSD course through AP scores, you **cannot** retake that class for credit and **should not** enroll in the course.

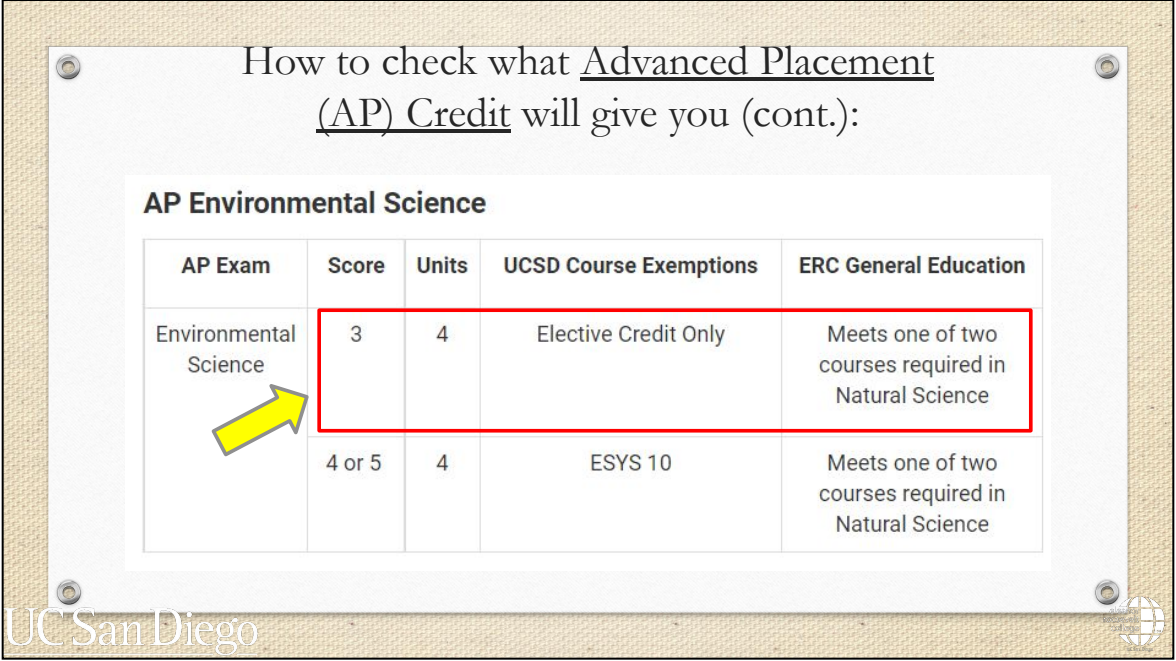

Some AP scores *will not* exempt you from a specific class but *will* meet ERC GE requirements.

For example, a score of 3 on the AP Environmental Science exam gives you 4 units of elective credit and completes one of the two required Natural Science GE courses. It *does not* exempt you from a specific class at UC San Diego.

Please note that elective credit simply means you will only earn units for the results and it does not give you credit to any specific course.

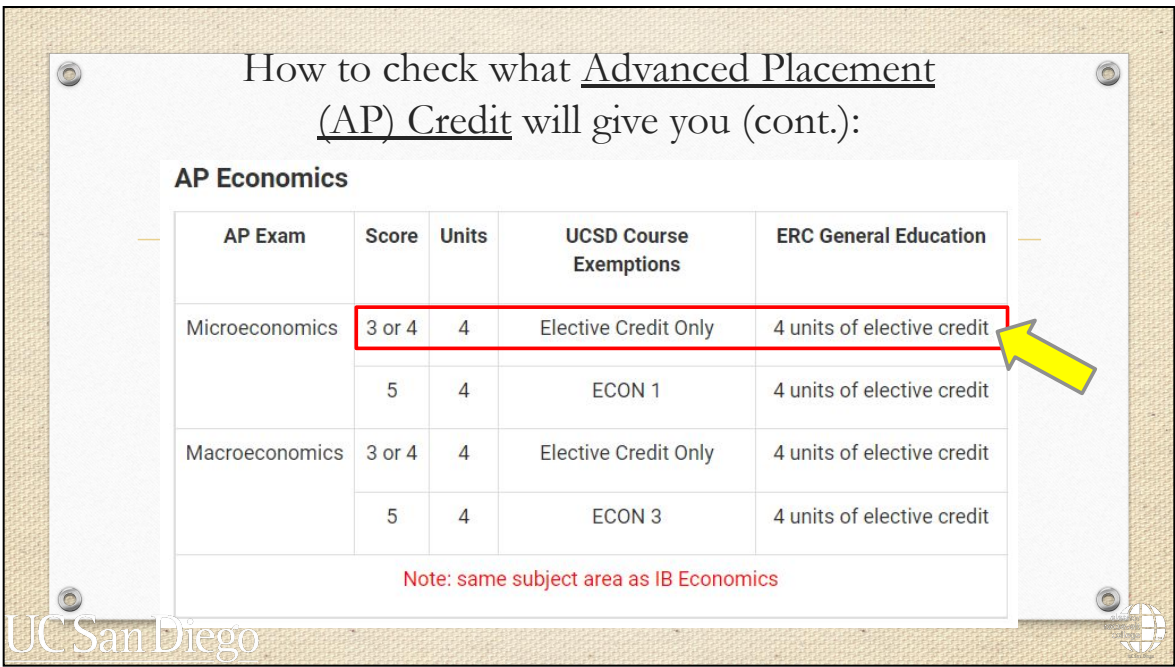

And, finally, some AP scores will give you elective credits toward graduation, but *will not* exempt you from a specific course nor from GE requirement.

For example , a score of 3 or 4 on the AP Microeconomics exam will give you 4 units of elective credit but *will not* exempt you from a specific ECON course nor a GE requirement.

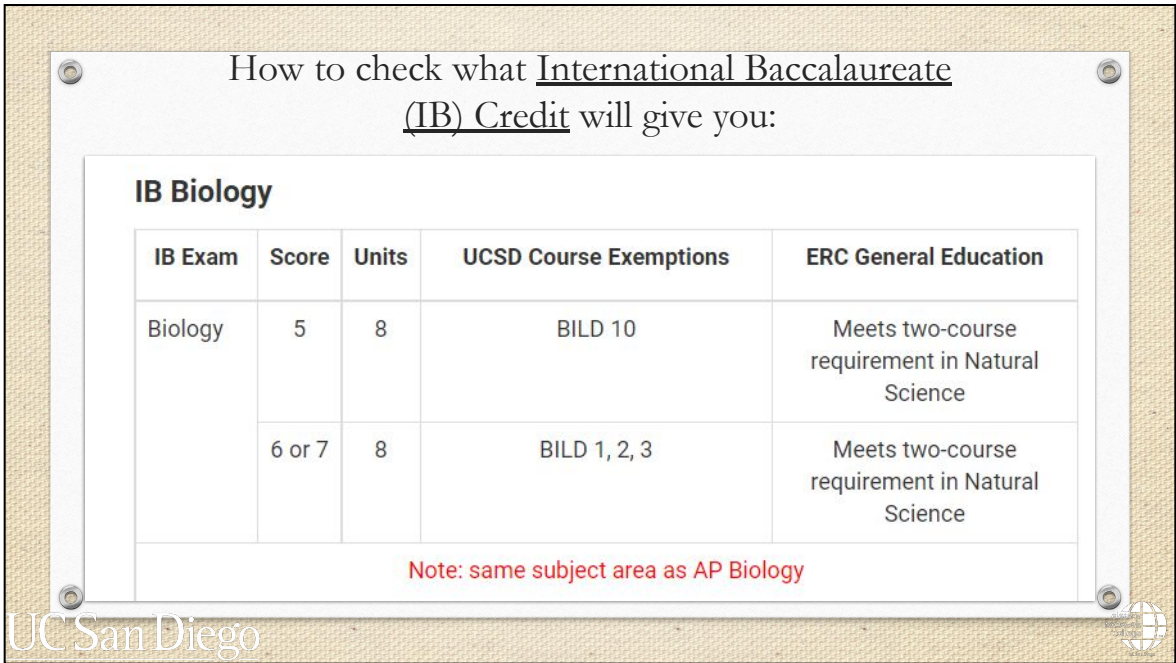

If you took IB exams, scroll to the respective drawer of the subject area to see which courses your IB scores exempt you from. Similar to AP credits, certain qualifying IB scores can exempt you from courses and/or GE requirements.

Keep in mind that *only Higher Level exam scores* will be awarded credits. Standard Level exams, with the exception of the IB English exam, will not be awarded credit on your UCSD transcripts.

You can use the "Ask a Question tool" in the New Triton Advising site when it becomes available to ask ERC Academic Advisors questions about your specific test scores and records.

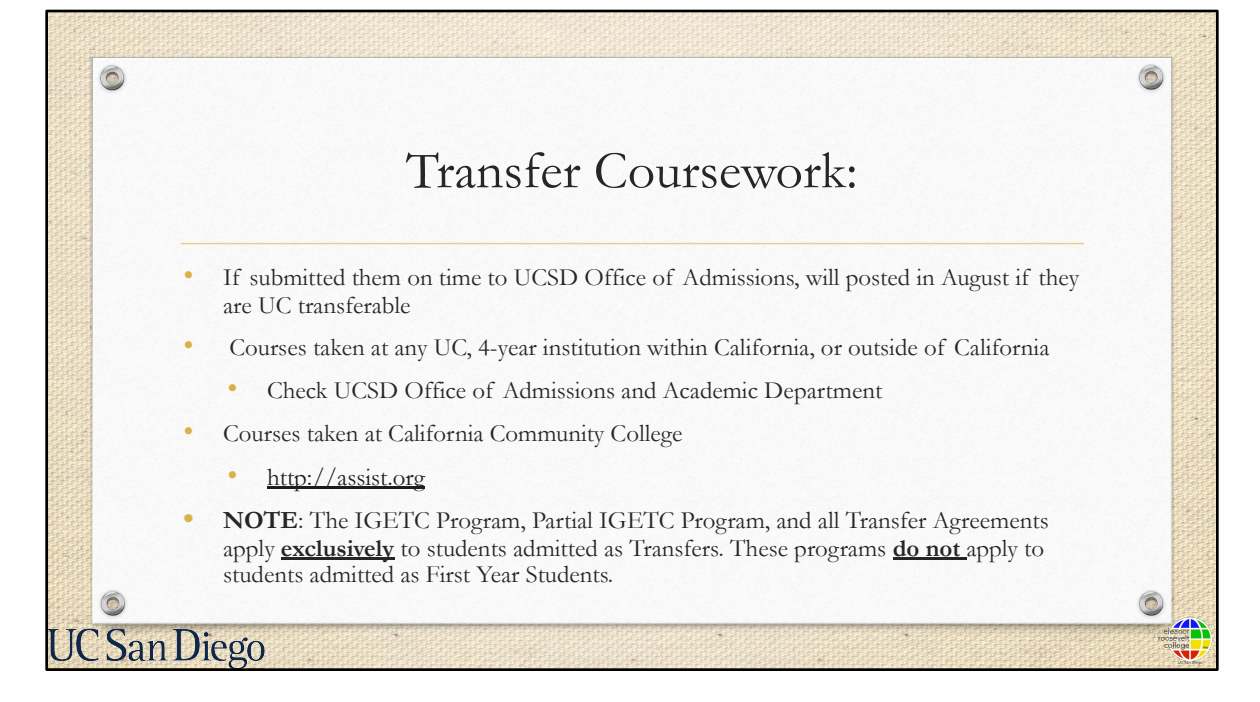

Coursework from a 2-year institution outside of California or another 4-year institution, may not be approximated to a UCSD course. You should check with the corresponding UCSD academic department to see if the course can count towards requirements or meet a prerequisite.

If you took coursework at a California Community College, use the website [http://assist.org](https://act.ucsd.edu/studentRegistrationTime/reg_time) to see if a course is articulated to a UCSD course and whether a course is UC transferable.

It's important to note that the IGETC Program, Partial IGETC Program, and all Transfer Agreements apply *exclusively* to students admitted as Transfers. These programs *do not* apply to students admitted as First Year Students.

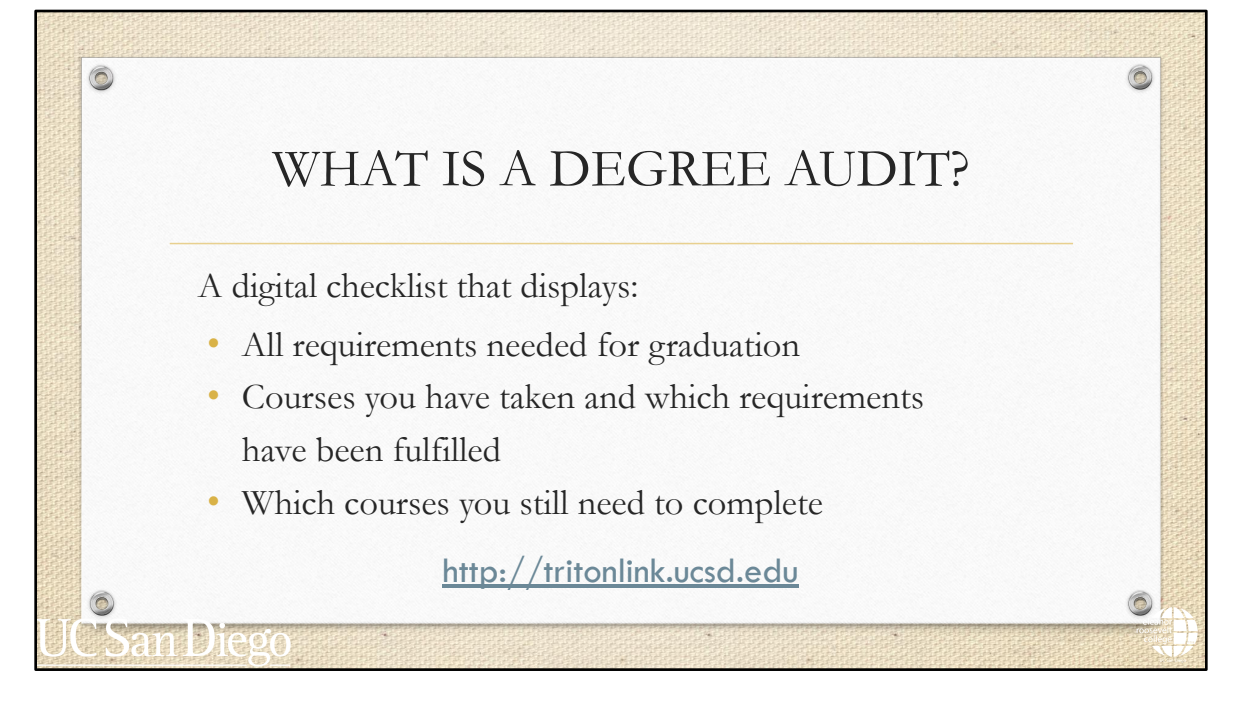

So, what is a degree audit?

Your degree audit is a checklist that displays all requirements needed to complete the degree. It shows which courses you still need to complete, and shows requirement based on what you have already fulfilled with courses and/or AP/IB credit.

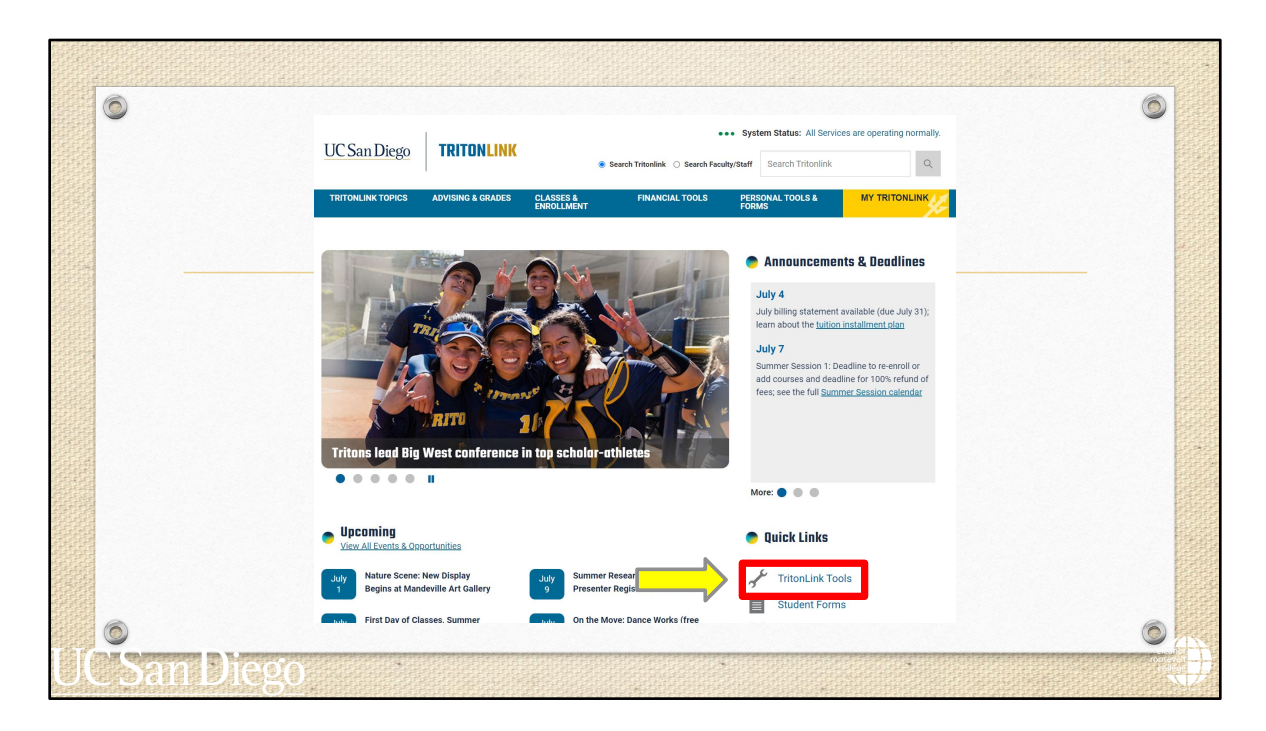

You can access your degree audit by going to [http://tritonlink.ucsd.edu](https://act.ucsd.edu/studentRegistrationTime/reg_time) and going to the "TritonLink" tools page we discussed earlier.

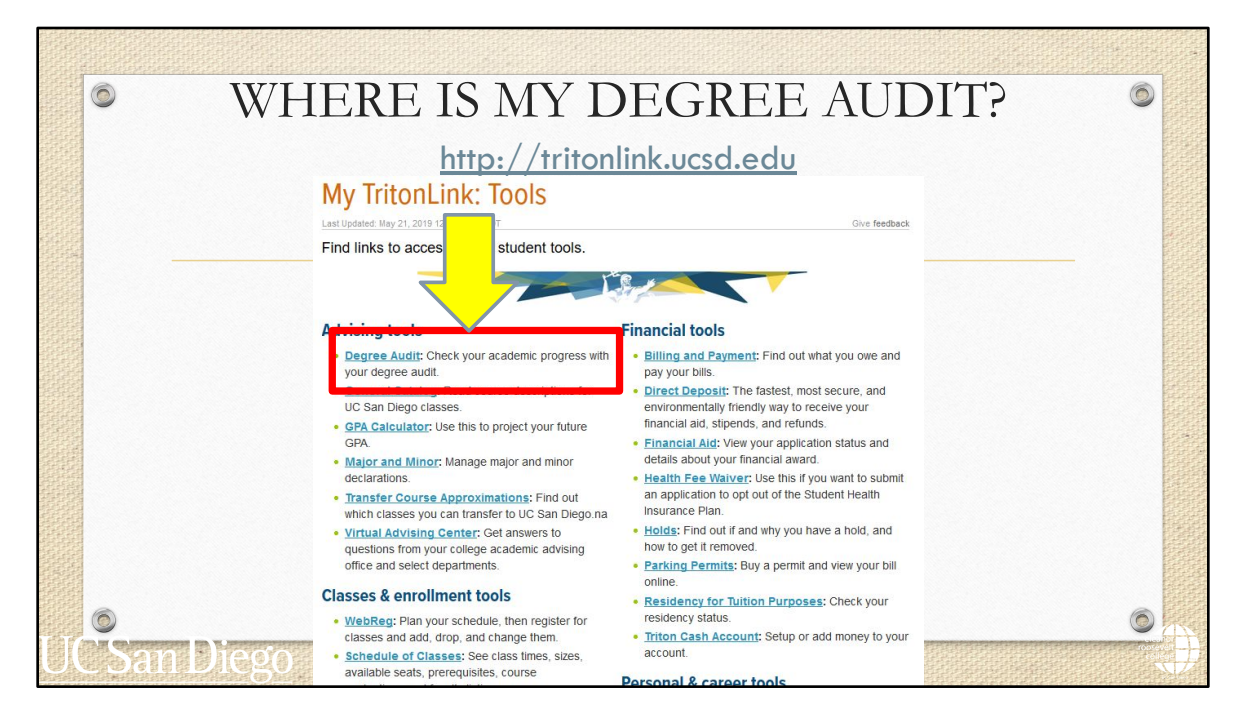

It is located under the "Advising tools" section. We're now going to show you how to run your audit, but also how to interpret it.

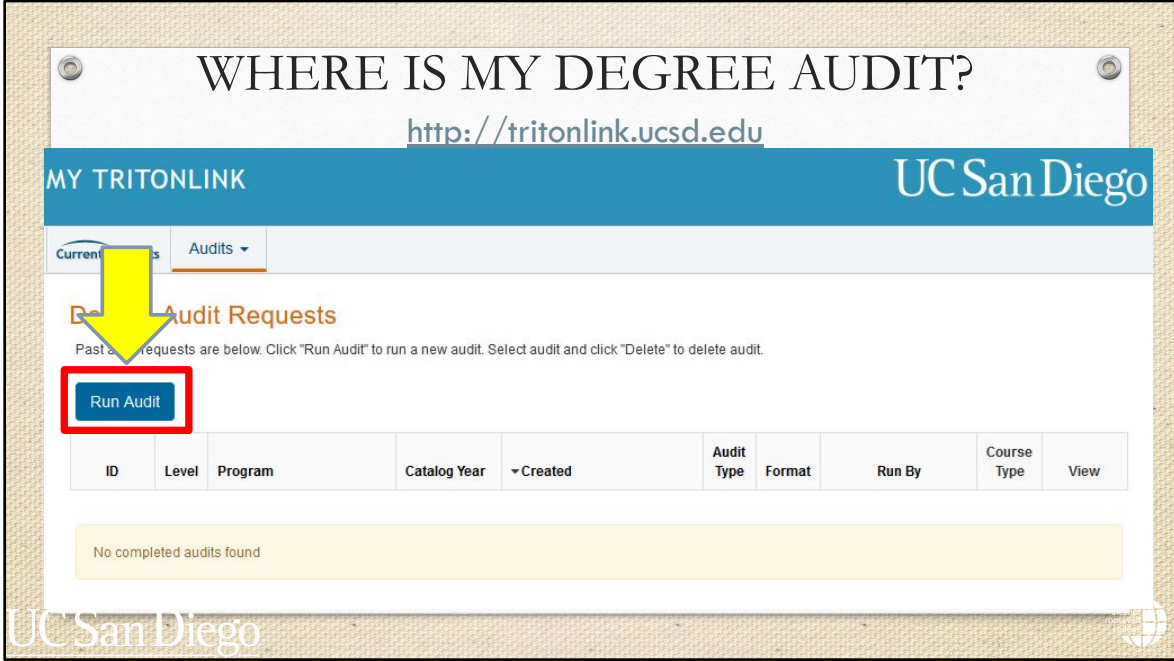

Once you log in, click on the "Run Audit" button.

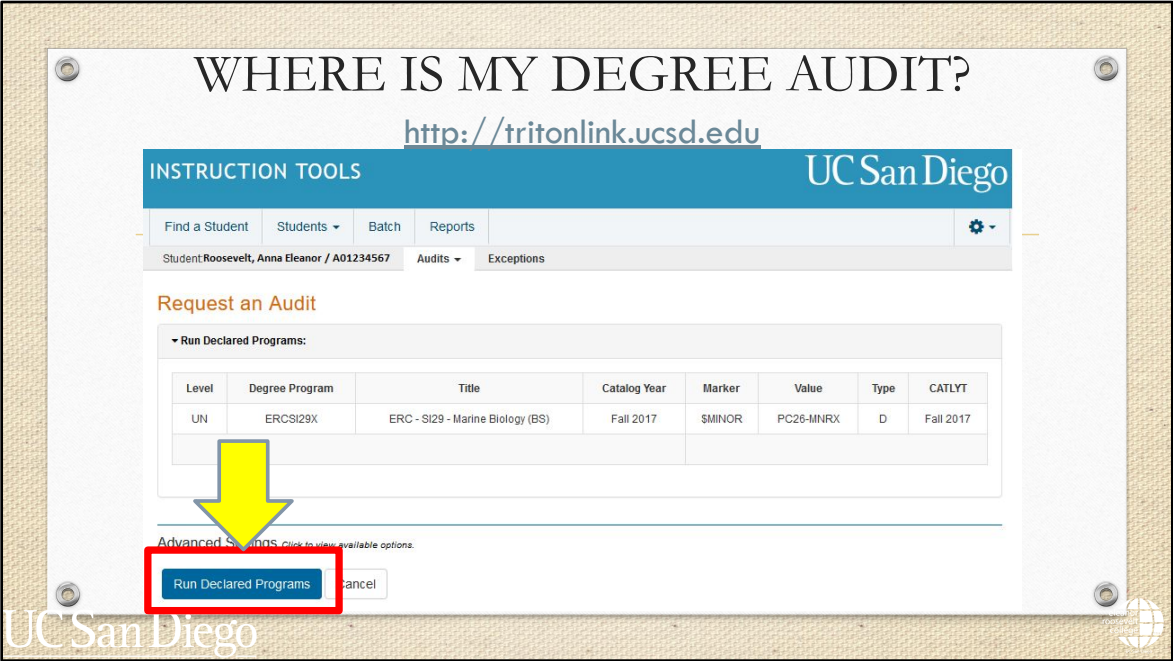

Then click on the "Run Declared Programs" button.

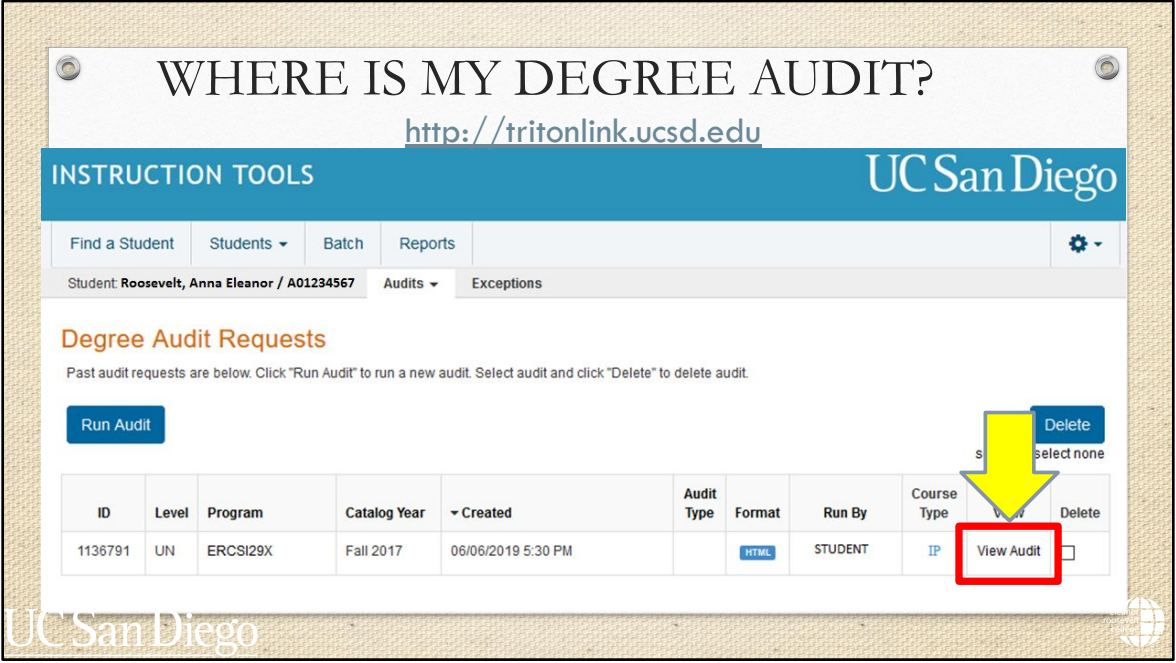

Once it has finished loaded, click on the "View Audit" button in the second to last column. Please make sure that you are opening the latest version.

We recommend running a new degree audit each time so you are viewing the audit with the most up to date information.

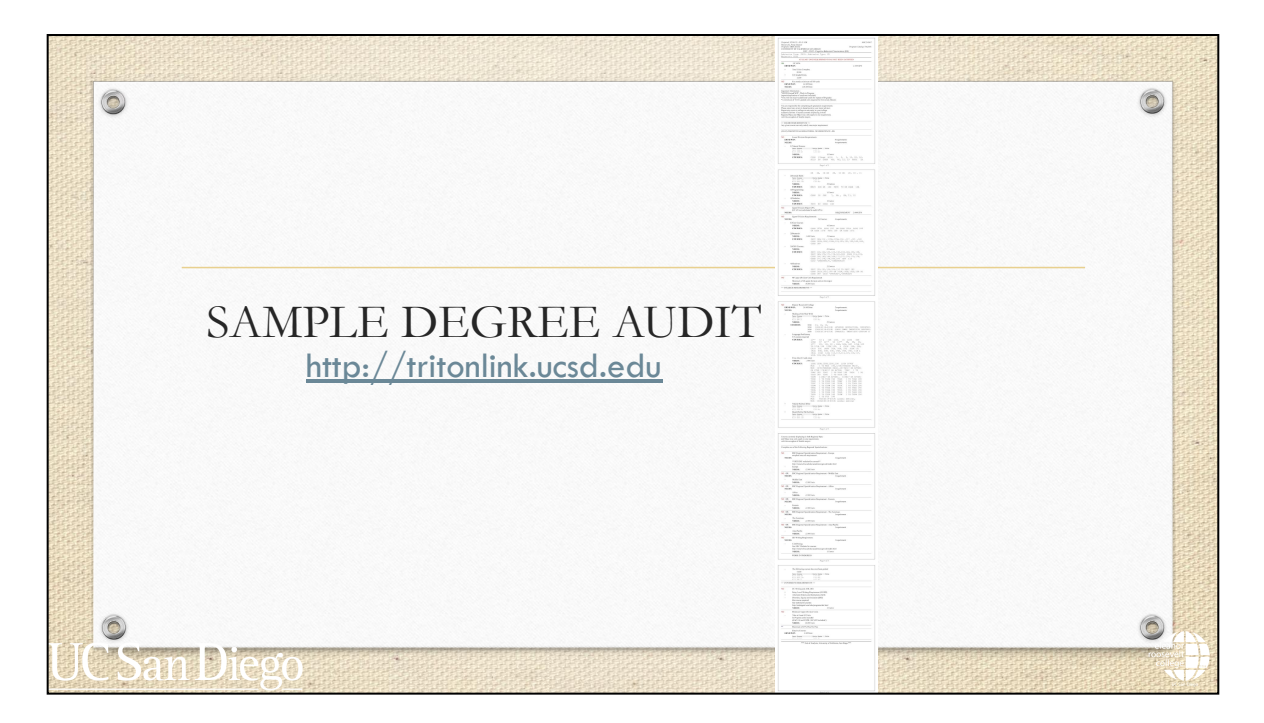

Here's what a full sample degree audit looks like. Degree audits range from 4 to 6 pages long because it includes your major, General Education, and University requirements. In the next slides we will be reviewing the different sections of the degree audit.

If you've received credit from qualifying test scores or transfer coursework, you will see those reflected on your Degree Audit as well as on your Academic History. Make sure to check your degree audit regularly.

As a reminder, your AP/IB or transfer coursework may not be posted until right before you enroll for Fall courses. We encourage getting familiar with the degree audit system and with the other academic tools but continually check back especially once your credits are added to your record. This will help you prepare for fall enrollment.

We will now take an in-depth look at a degree audit.

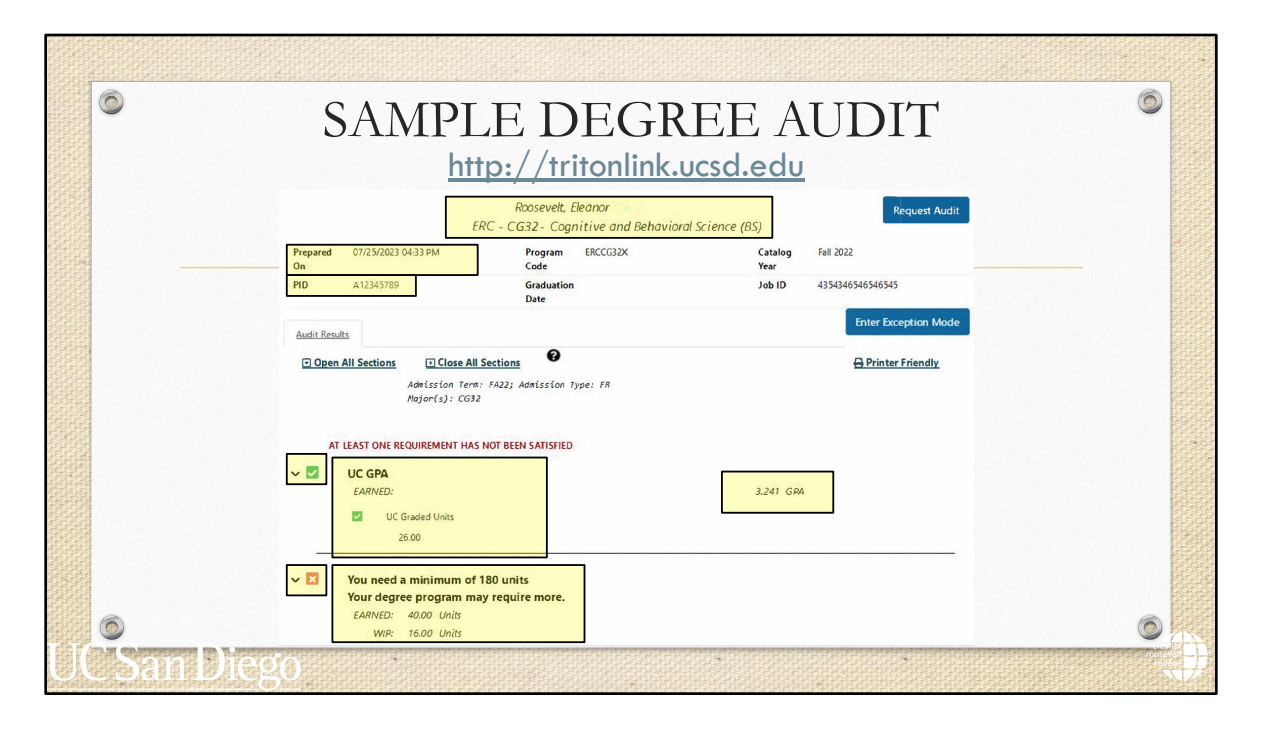

This is what your audit will look like in an HTML format. Keep in mind that you can also run it as a PDF version, which will look slightly different, but will still organized the same way.

At the top of the audit, you'll find:

- Your name, PID, and your declared major
- Your cumulative UC GPA
- Dnd your "Earned" or total units completed and "Work-in-Progress" units.

On the left-hand side of each section , you'll see a green checkbox or "OK" indicator if you have completed that requirement or a red X or "NO" if you still need to complete that requirement. You may also see three blue dots which indicates the requirement is WIP.

You can also see the date and time you requested this audit . Make sure to run a new degree audit to see the most updated version. It refreshes every time you run a new degree audit.

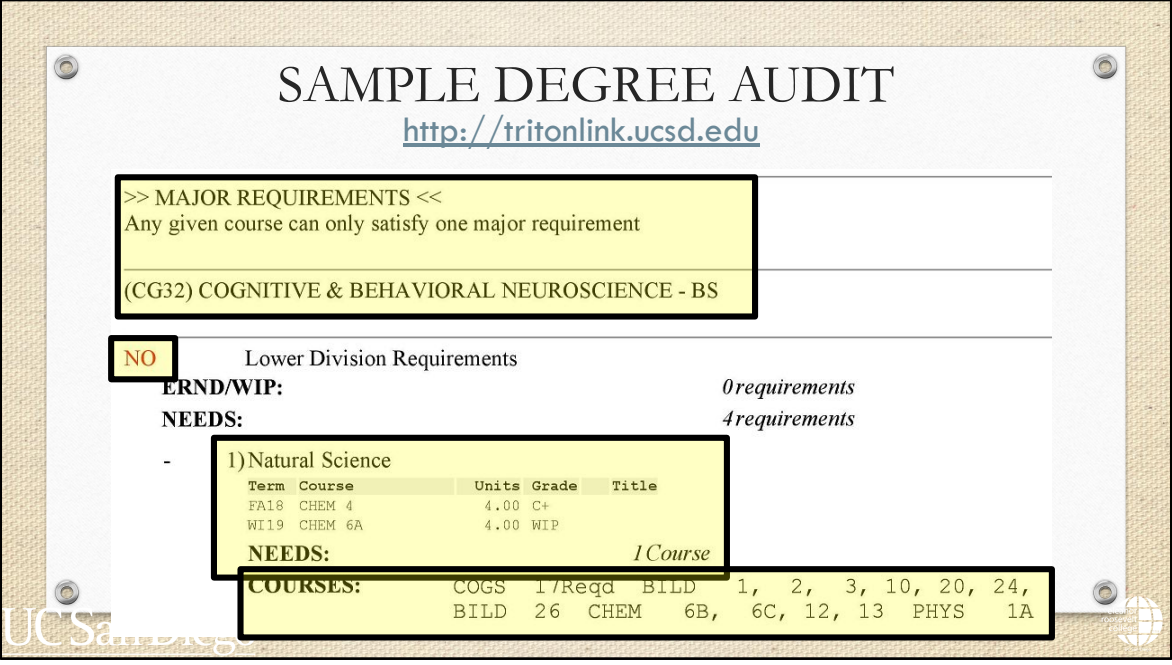

Scrolling down, you'll find your Major requirements section. Here, you can find:

- **•** The header for your major requirements
- Courses you've already taken or are currently taking towards major requirements as well as how many courses you still need to complete it
- And course options you can take to meet that requirement

Again, on the left-hand side you'll see green checkmark or the word "OK" OR a red X or the word "No" to indicate the status of completion.

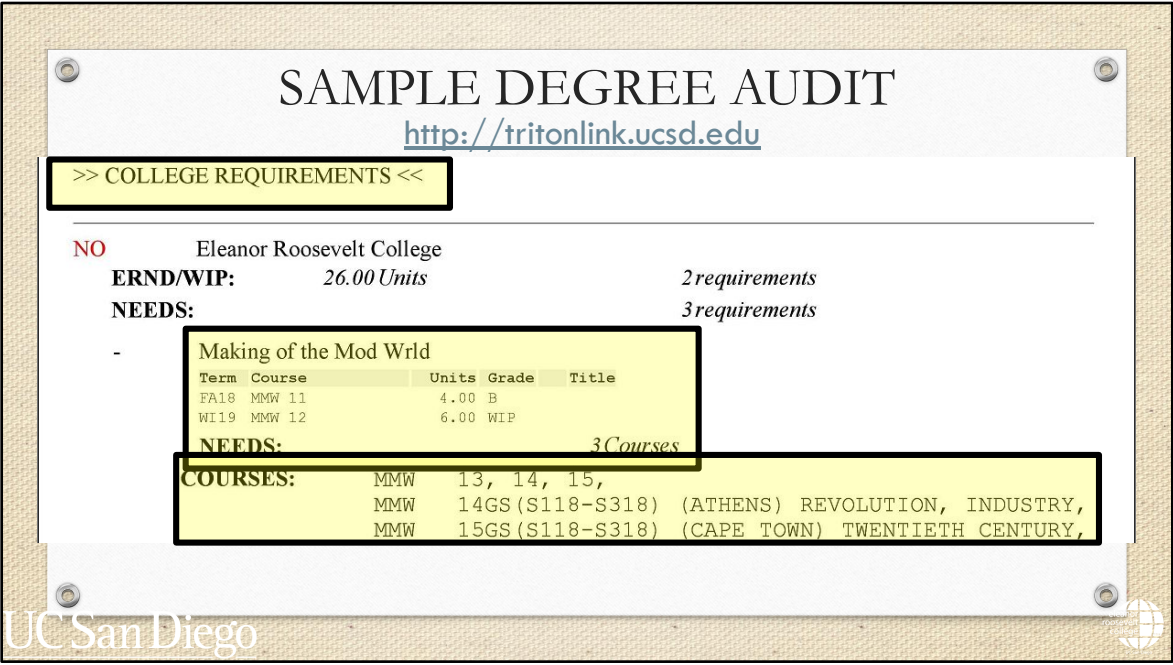

Scrolling further, you'll find your College GE requirements section. Similar to your Major requirements section, here you will find:

- the "College Requirements" header
- Courses you have already taken or are currently taking towards those requirements
- How many courses you need to complete for that requirement and course options you can take to meet that requirement

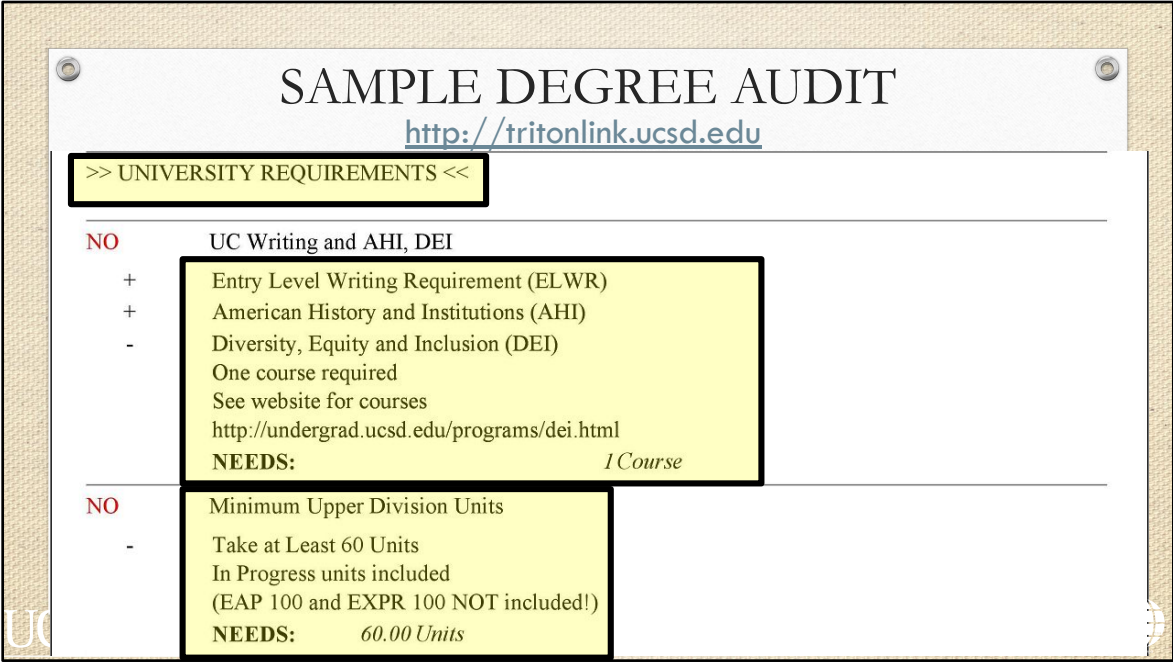

Towards the bottom of the degree audit, you'll find your University requirements section that will show you whether you've completed your:

- Entry Level Writing Requirement or ELWR
- American History and Institutions requirement or AHI
- Diversity, Equity, and Inclusion requirement or DEI
- And minimum 60 units of upper-division courses required to graduate

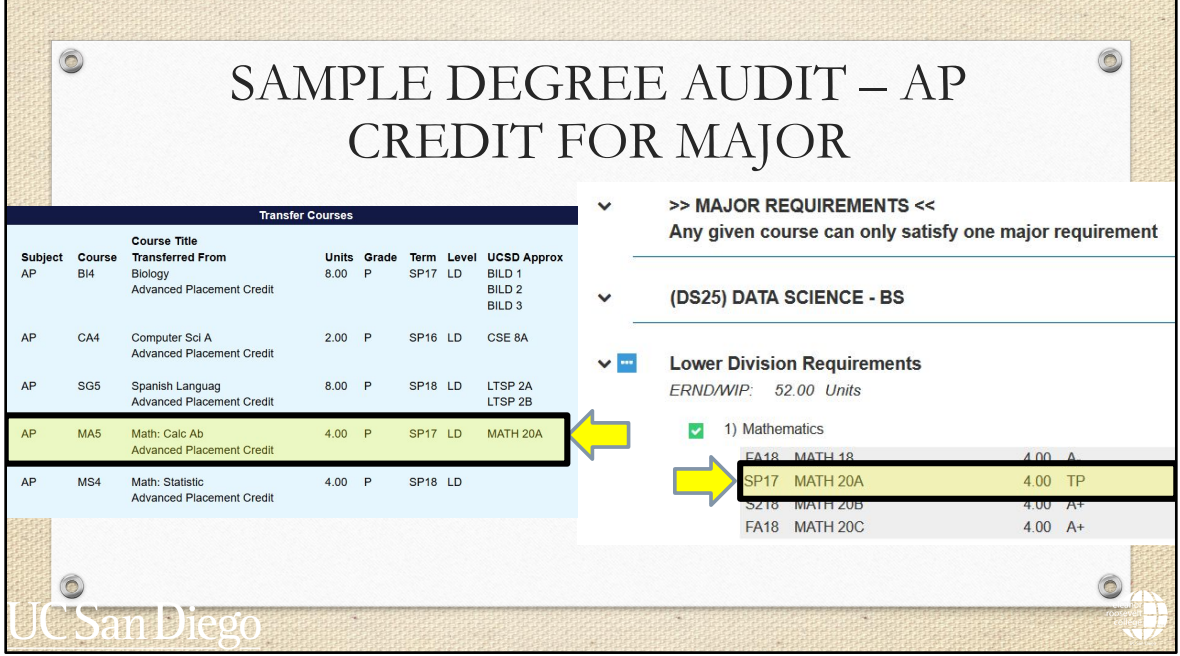

Now we'll take a look at a student example of how AP credit may be applied to major requirements. We will show you how to interpret AP Credit on both your Academic History and degree audit.

 This student has AP credit which is approximated to UCSD courses. On their academic history, it will show that the student's AP MATH score earned them credits that are approximated to MATH 20A at UCSD.

On the degree audit to the right , will show how the credit is applied to a specific requirement. This student's completion of the MATH 20A requirement will count towards their Data Science major. You can see that the student received 4 units for the AP credit which is shown next to a "TP". Please note that the "T" just stands for transfer while the "P" stands for Passing grade.

As mentioned before, you can see the blue and green status indicators. In this example, the blue dots are saying that the student's overall lower-division requirements are currently a work-in-progress. However, the green box, is showing that at least the lower-division Mathematics requirements are completed.

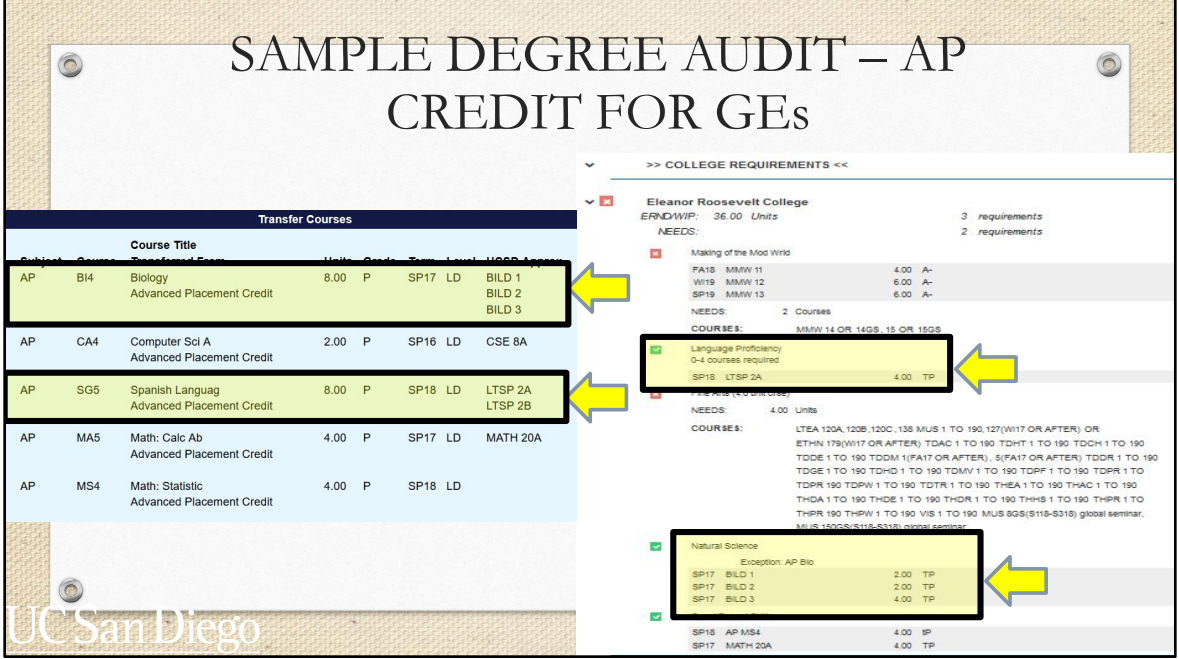

This is an example of AP credit may be applied towards ERC General Education requirements.

 This student's AP Spanish Language with a score of 5 exam, approximates to LTSP 2A and LTSP 2B at UCSD.

 The student's degree audit will show their Language GE requirement as completed as the AP exam gave them eligible credit.

 The student also earned a 4 on the AP Biology exam which approximates to BILD 1, 2, and 3 and therefore completes their Natural Science GE requirement for ERC.

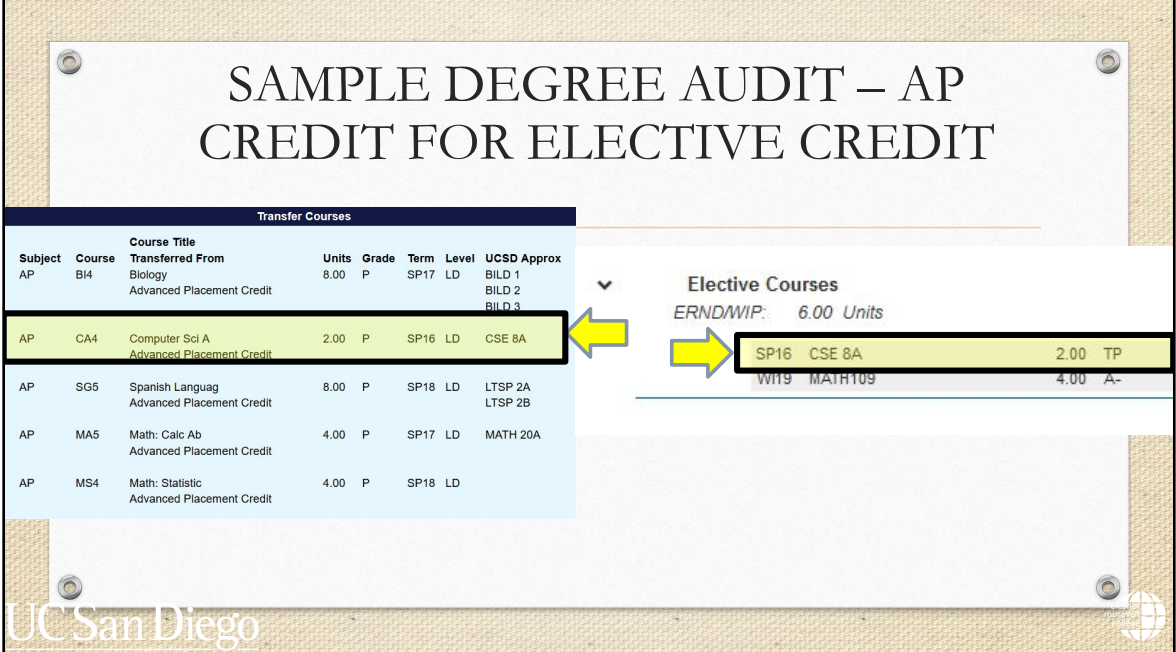

Please note that AP credit that does not always satisfy a specific requirement . This Political Science student who took the AP Computer Science exam and received CSE 8A credit at UCSD will show up at the bottom of the degree audit under the Elective courses section.

Elective units earned from AP credit will count toward graduation units.

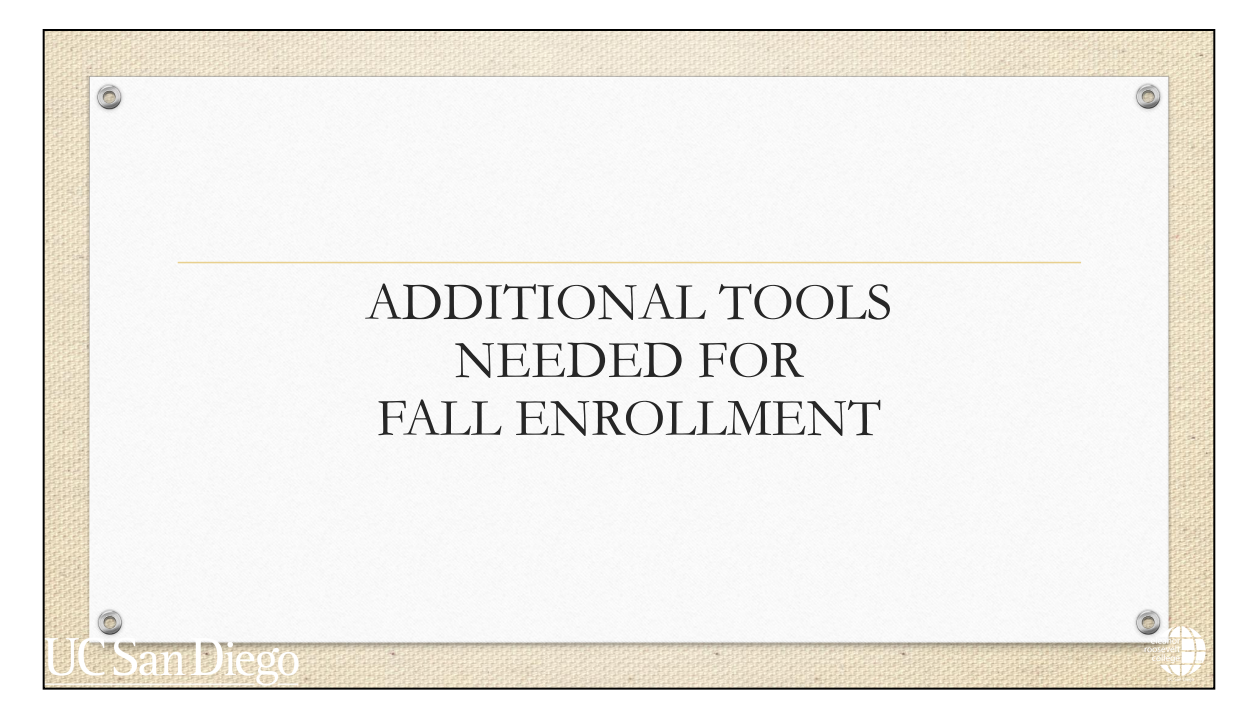

Now, you should understand how to read your degree audit, and how to use it to track your degree.

Remember that your degree audit will include your major, General Education, and University requirements.

We'll also briefly showcase a few additional tools that will prepare you for fall enrollment.

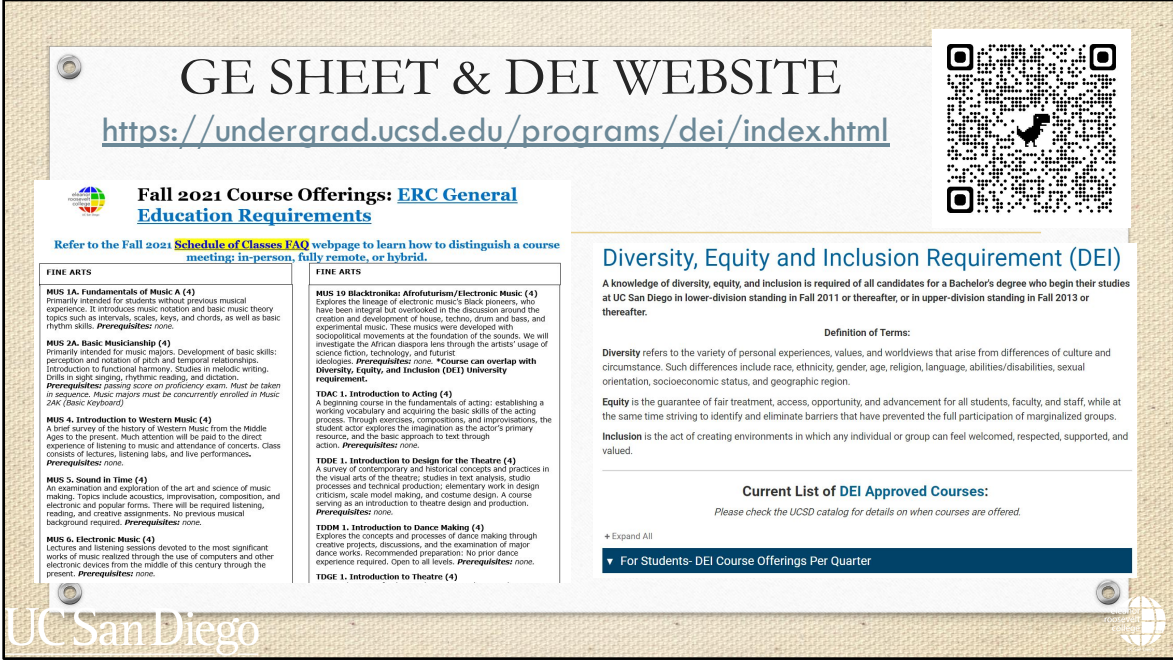

The "GE sheet" and DEI website are great resources to help you choose GEs and/or a DEI course for Fall quarter. Students will be provided a link to the GE sheet with the "Enrollment Guidance", but you can use the QR code at the top right to find it under our resources page of our website.

We only provide this GE sheet in the Fall quarter to help you find course options for your first quarter. For subsequent quarters, you'll use the degree audit, the ERC website, Schedule of Classes, and ERC Academic Advising to help you choose courses.

The DEI website is also linked on the GE sheet. The DEI website is updated every quarter with the DEI course offerings for the upcoming term.

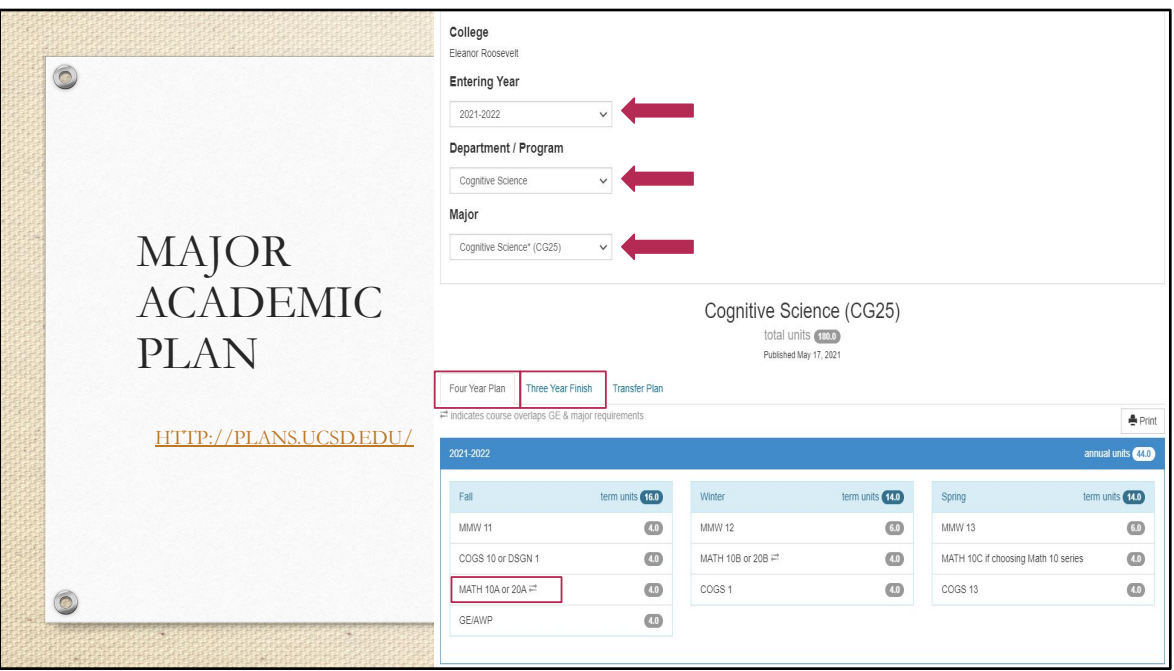

As previously mentioned, you can find your major's or proposed major's Academic Plan on plans.ucsd.edu. Each major department created a four year plan to help students plan out their four years. Some majors have three year plans as well.

To find the appropriate plan:

- You will select 2023-2024 as the entering year
- then the major department
- and lastly the major code

This major has a four year and a three year plan.

Per the example, students in this major can either take the Math 10 or 20 series. If you have met the MATH 10A requirement with AP credit, then you would take MATH 10B in the Fall. If you have MATH 10A and 10B credit with your AP credit, then you would take MATH 10C in the Fall.

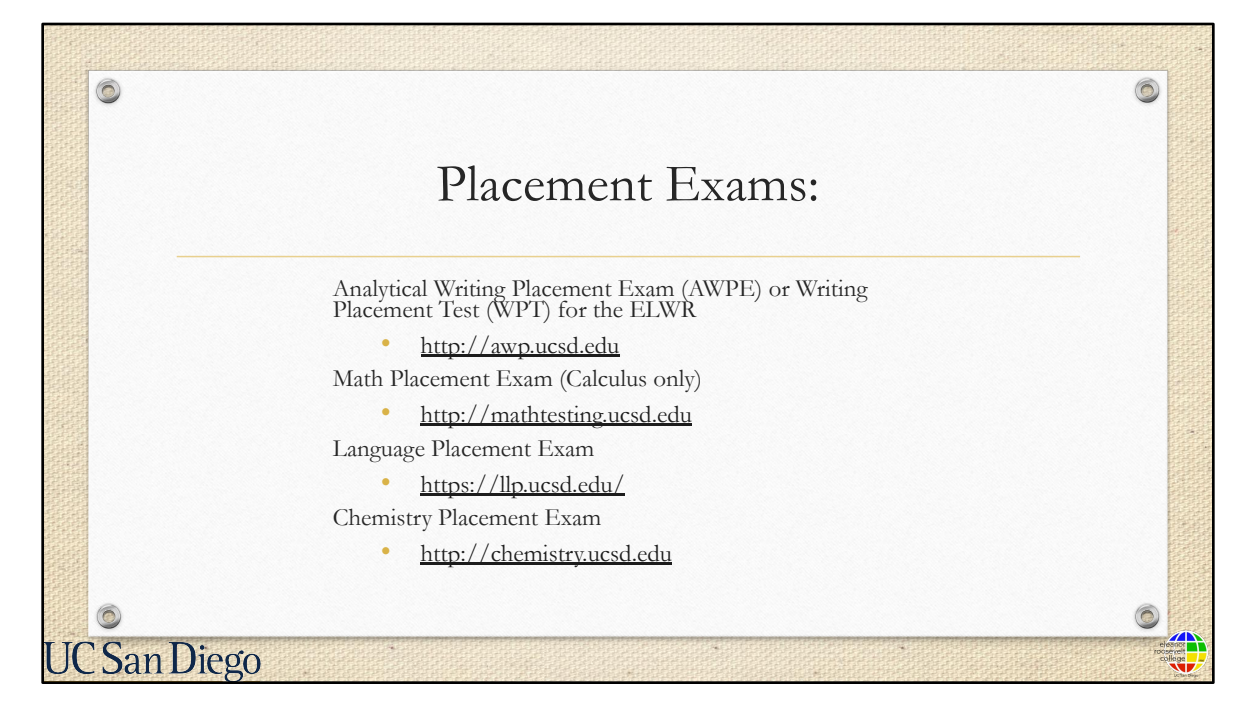

These are the placement exams you might need to complete before enrolling in a Fall quarter course. As mentioned before, you may or may not need to take these exams depending on your test scores.

If you do not need to take Calculus or Chemistry for your major or graduate school requirements, then you don't take the Math or Chemistry placement exams. If unsure of your major or professional path, then consider taking the Math placement to have options in the future.

Some test scores may have cleared your UC **Entry-Level Writing Requirement**, placed you into a [Calculus course,](http://mathtesting.ucsd.edu/) and cleared your [Language GE requirement](http://ling.ucsd.edu/language/placement-test.html). Check the websites listed on the screen to see qualifying scores.

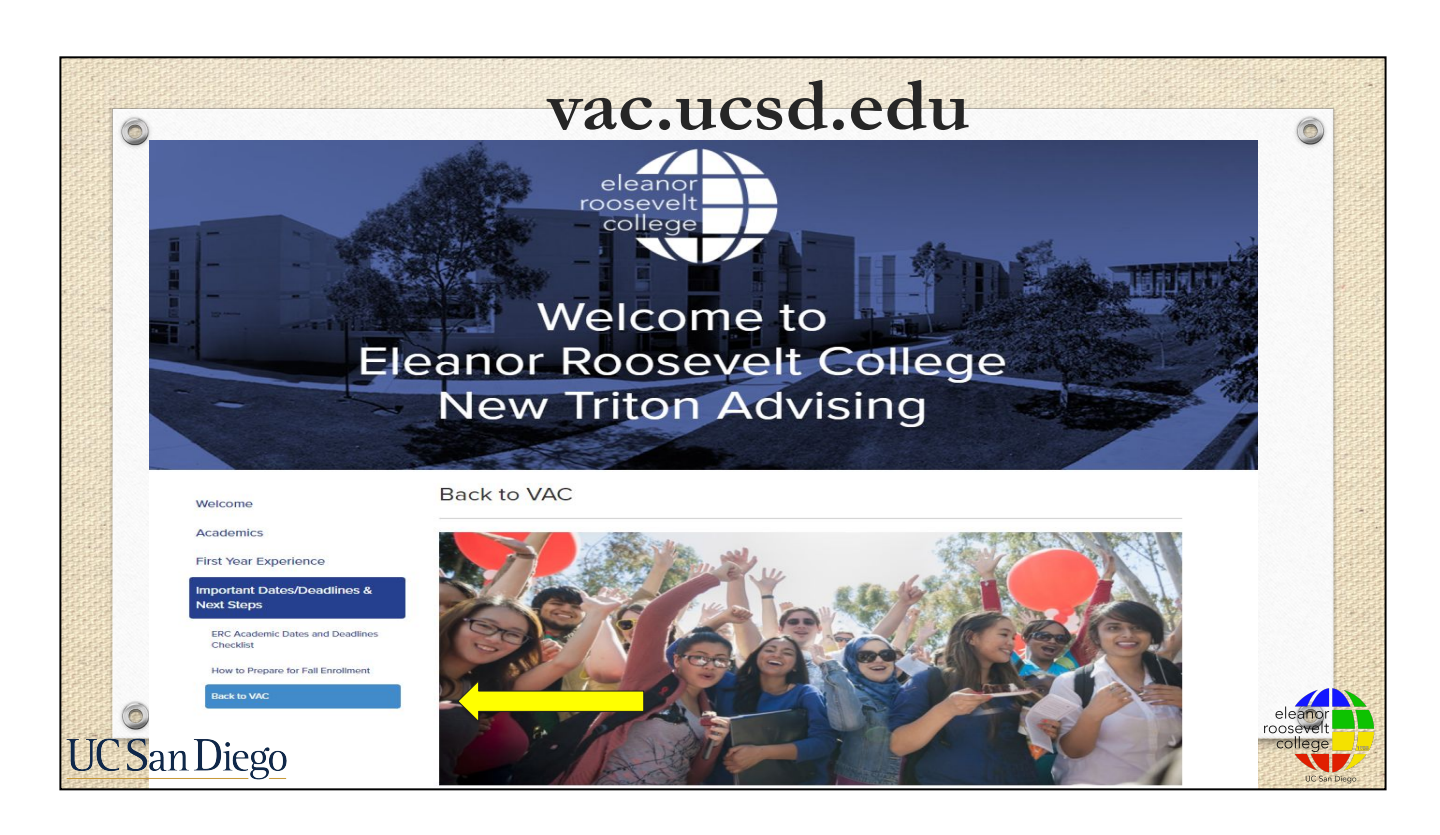

Prior to Fall enrollment, return to the "Back to VAC" section in the New Triton Advising site to view your Enrollment Guidance, and access the Virtual Advising Center (VAC- [http://vac.ucsd.edu\)](http://vac.ucsd.edu). This tool will be available in August.

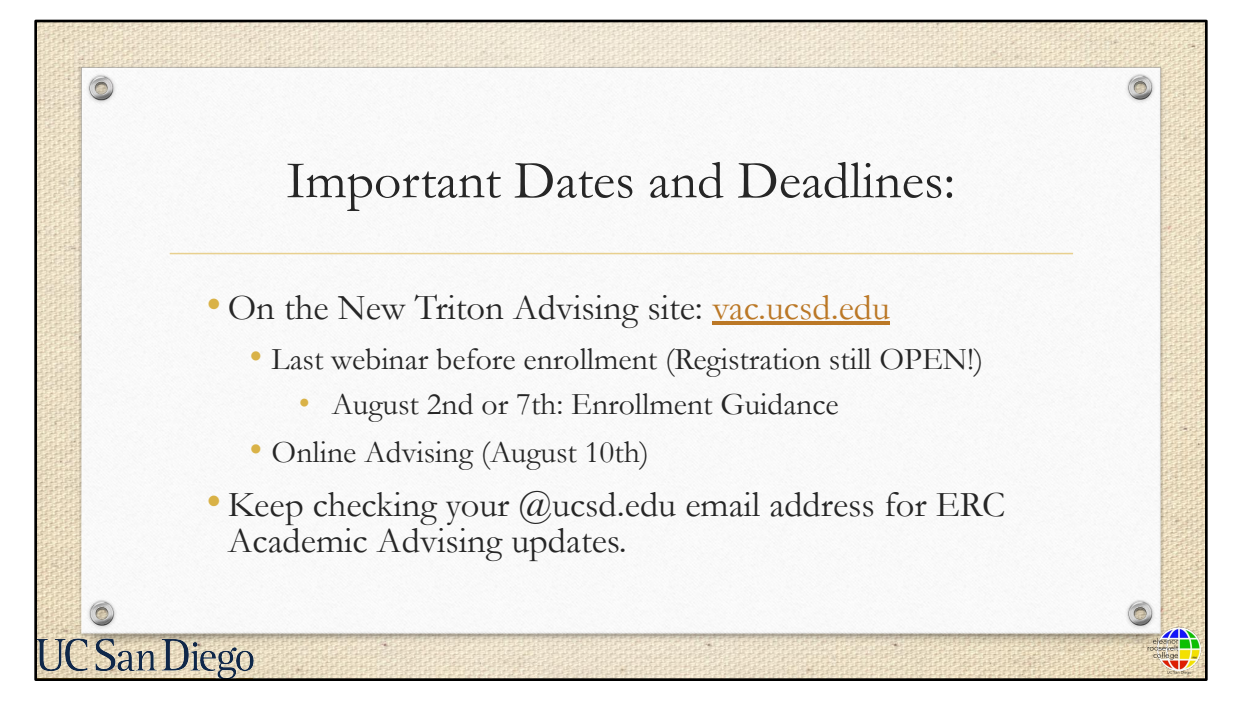

We will continue to host more webinars in the coming weeks, sending videos, and other helpful information to your @ucsd email.

Please review the important dates and deadlines calendar in the New Triton Advising site and keep checking your UCSD email address for updates and reminders from ERC Advising.

There will be online advising available on the VAC in **August 10th**.